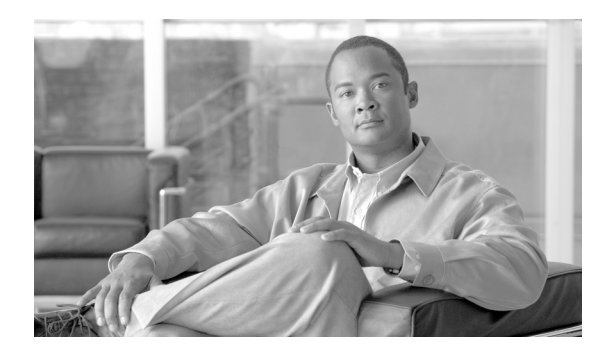

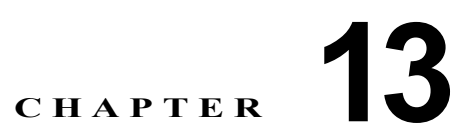

# カードおよびノードのアップグレード、追加、 および削除

(注) 「Unidirectional Path Switched Ring(単方向パス スイッチ型リング)」および「UPSR」という用語が シスコの資料に記載されていることがあります。これらの用語は、Cisco ONS 15xxx 製品を単方向パ ス スイッチ型リング構成で使用することを意味するものではありません。これらの用語は、「Path Protected Mesh Network(パス保護メッシュ ネットワーク)」および「PPMN」と同様に、すべてのト ポロジカル ネットワーク構成で使用できるシスコの一般的なパス保護機能を示します。トポロジカル ネットワーク構成がどのようなものであれ、パス保護機能を使用することは推奨しません。

この章では、Dense Wavelength Division Multiplexing (DWDM; 高密度波長分割多重) カードおよび ノードを追加および削除する手順について説明します。

(注) この章で説明されている Cisco ONS 15454 プラットフォームに関する手順およびタスクは、特に明記 されていない限り、Cisco ONS 15454 M2 プラットフォームおよび Cisco ONS 15454 M6 プラット フォームにも適用されます。

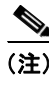

(注) 別途指定されていない限り、「ONS 15454」は ANSI と ETSI の両方のシェルフ アセンブリを指しま す。

### はじめる前に

次の手順を実行する前に、すべてのアラームをよく調査し、問題となる状況をすべて解消してくださ い。一般的なトラブルシューティングの方法、およびアラームやエラーの説明については、必要に応じ て、『*Cisco ONS 15454 DWDM Troubleshooting Guide*』を参照してください。

ここでは、主要手順(NTP)を示します。手順を構成するタスク(DLP)を表示するには、目的の手 順を参照してください。

- **1.** 「NTP-G107 DWDM [カードの完全取り外しまたは交換」\(](#page-1-0)P.13-2):必要に応じて実行します。
- **2.** 「[NTP-G127 AD-xC-xx.x](#page-5-0) カードの OADM ノードへの追加」(P.13-6):必要に応じて実行します。
- **3.** 「[NTP-G129 DWDM](#page-8-0) ノードの追加」(P.13-9):必要に応じて実行します。
- **4.** 「[NTP-G130 DWDM](#page-10-0) ノードの削除」(P.13-11):必要に応じて実行します。
- **5.** 「NTP-G146 マルチシェルフ [ノードへのラック、受動装置、またはシェルフの追加」\(](#page-13-0)P.13-14): 必要に応じて実行します。
- **6.** 「NTP-G147 マルチシェルフ [ノードからの受動装置、シェルフ、またはラックの削除」\(](#page-16-0)P.13-17): 必要に応じて実行します。
- **7.** 「[NTP-G173 OADM](#page-18-0) ノードの ROADM ノードへの変換」(P.13-19):必要に応じて実行します。
- **8.** 「NTP-G176 [回線増幅器ノードの](#page-21-0) OADM ノードへの変換」(P.13-22):必要に応じて実行します。
- **9.** 「NTP-G182 [回線増幅器ノードの](#page-23-0) ROADM ノードへの変換」(P.13-24):必要に応じて実行します。
- **10.**「NTP-G195 2 つの異なるノードの保護された ROADM [ノードの単一のマルチシェルフ](#page-25-0) ノードへの 変換) ([P.13-26](#page-25-0)): 必要に応じて実行します。
- **11.**「NTP-G177 DWDM ノードでの ANS [パラメータのアップグレード」\(](#page-32-0)P.13-33):必要に応じて実 行します。
- **12.**「[NTP-G242 TDC-CC](#page-33-0) カードおよび TDC-FC カードの CD 設定の変更」(P.13-34)。
- **13.**「NTP-G278 TSC カードから TNC [カードへのアップグレード」\(](#page-36-0)P.13-37)

# <span id="page-1-0"></span>**NTP-G107 DWDM** カードの完全取り外しまたは交換

目的 この手順では、ONS 15454 シェルフおよびラックに設置された DWDM カードを完全に取り外し、または交換します。 **ツール/機器** なし **事前準備手順 「NTP-G30 DWDM** カードの取り付け」(P.4-62) 「NTP-G179 TXP、MXP、GE\_XP、10GE\_XP、GE\_XPE、10GE\_XPE、 ADM-10G、および OTU2 XP カードの取り付け」(P.4-67) 必須 **/** 適宜 適宜 オンサイト **/** リモート オンサイト セキュリティ レベル プロビジョニング以上

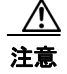

注意 カードの取り外しおよび交換はトラフィックに影響を与える可能性があります。

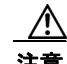

注意 TCC2/TCC2P/TCC3/TNC/TSC カードの交換には、この手順を使用しないでください。

- ステップ **1** 「DLP-G46 CTC へのログイン」(P.3-31)のタスクを実行します。
	- (注) Cisco Transport Controller (CTC)にログインできないが、カードを取り外す必要がある場合 は[、ステップ](#page-2-0) 6 の手順に従ってください。CTC へのログイン後、『*Cisco ONS 15454 DWDM Troubleshooting Guide*』を使って、Mismatched Equipment Alarm(MEA)のトラブルシュー ティングを行います。
- ステップ **2** [Alarms] タブをクリックします。

 $\mathscr{P}$ 

**a.** アラーム フィルタがオンになっていないことを確認します。必要に応じて、「DLP-G128 アラーム フィルタリングのディセーブル化」(P.10-28)を参照してください。

- **b.** ネットワークに原因不明のアラームが表示されていないことを確認します。アラームが表示される 場合は、アラームをよく調査し、解消してから作業を続けてください。手順については、 『*Cisco ONS 15454 DWDM Troubleshooting Guide*』を参照してください。
- ステップ **3** カードを交換する場合は[、ステップ](#page-2-1) 5 に進みます。
- ステップ **4** カードを完全に取り外す場合は[、ステップ](#page-2-2) 11 に進みます。
- <span id="page-2-1"></span>ステップ **5** カードを交換するには、必要に応じて、次の作業を行います。
	- **•** 交換を必要とするカードを通過する回路(例:増幅回路)の保護スイッチを入れる必要がありま す。たとえば、交換するカードが、Y 字型ケーブル保護グループのアクティブ トランスポンダ (TXP)、またはマックスポンダ(MXP)である場合、「DLP-G179 Y 字型ケーブルまたはスプリッ タの強制保護切り替えの適用」(P.11-45)のタスクを実行して、削除する TXP または MXP からト ラフィックを強制的に引き離します。交換するカードが、Y 字型ケーブル保護グループのスタンバ イ TXP、または MXP である場合、「DLP-G182 ロックアウトの適用」(P.11-47)のタスクを実行 して、削除する TXP または MXP へトラフィックが切り替えられないようにします。その他のタ イプの保護スイッチング(パス保護、BLSR、光、および電気)については、『*Cisco ONS 15454 Procedure Guide*』または『*Cisco ONS 15454 SDH Procedure Guide*』を参照してください。
		- **•** カードが、ノード タイミング基準として使用される OSCM または OSC-CSM である場合、 「NTP-G112 ノード タイミング基準の変更」(P.14-19)の手順を実行して、削除されないカードに タイミング基準を変更します。
		- **•** カードが、Optical Service Channel(OSC; 光サービス チャネル)または Generic Communications Channel(GCC; 汎用通信チャネル)終端されている OSCM または OSC-CSM である場合、 「NTP-G85 OSC 終端、GCC 終端、およびプロビジョニング可能パッチコードの変更または削除」 (P.11-49)の手順を実行して、終端を削除し、削除されないカードにこの終端を再作成します。
- <span id="page-2-0"></span>ステップ **6** カードを物理的に取り外します。
	- **a.** ケーブルをすべて抜き取ります。
	- **b.** カードのラッチまたはイジェクタを開きます。
	- **c.** ラッチまたはイジェクタを使用して、カードを前方に引き出し、シェルフから外します。
- ステップ **7** 次の手順の 1 つを適宜使用して、新しいカードを挿入します。
	- **•** 「NTP-G30 DWDM カードの取り付け」(P.4-62)
	- **•** 「NTP-G179 TXP、MXP、GE\_XP、10GE\_XP、GE\_XPE、10GE\_XPE、ADM-10G、および OTU2 XP カードの取り付け」(P.4-67)
- **ステップ 8** 「NTP-G34 DWDM カードおよび DCU への光ファイバ ケーブルの取り付け」(P.4-77) の手順を実行 します。
- ステップ **9** 必要に応じて、次の作業または手順を行います。
	- **•** [ステップ](#page-2-1) 5 で Y 字型ケーブル保護グループを切り替える場合は、「DLP-G180 Y 字型ケーブルまた はスプリッタの手動または強制保護切り替えの解除」(P.11-46)のタスクを実行します。
	- **•** [ステップ](#page-2-1) 5 で回路を削除した場合は、「DLP-G105 光チャネル ネットワーク接続のプロビジョニン グ」(P.8-23)のタスクを実行します。
	- **•** [ステップ](#page-2-1) 5 でタイミング基準を切り替えた場合は、「NTP-G112 ノード タイミング基準の変更」 (P.14-19)の手順を実行して、新しいカードに基準を戻します。
	- **•** [ステップ](#page-2-1) 5 で OSC または GCC 終端を削除した場合は、「NTP-G38 OSC 終端のプロビジョニン グ」(P.4-126)の手順または「DLP-G76 GCC 終端のプロビジョニング」(P.8-63)のタスクを実 行します。
- ステップ **10** [ステップ](#page-3-0) 13 に進みます。
- <span id="page-2-2"></span>ステップ **11** カードを完全に取り外すには、次の作業を実行します。
- **•** 削除されるカードに関係する回路を削除します。必要に応じて、「DLP-G106 光チャネル ネット ワーク接続の削除」(P.8-26)のタスク、「DLP-G347 光チャネル クライアント接続の削除」 (P.8-11)のタスク、または「DLP-G418 光チャネル トレイルの削除」(P.8-19)のタスクを実行し ます。
- **•** 削除されるカードに関係する DWDM パッチコードおよび光サイドを削除します。「DLP-Gxxx Delete DWDM Patchcords in CTC」(yy-yy ページ)の手順と「NTP-G209 光サイドの作成、編集、 削除」(P.4-123)の手順を実行します。
- **•** カードで終端する Pluggable Port Module(PPM; 着脱可能ポート モジュール)がある場合は、 「DLP-G280 PPM の削除」(P.6-19)の手順を実行して、これらの PPM を削除します。
- **•** カードを物理的に取り外します。
	- **–** カードに接続されているケーブル、パッチコード、減衰器をすべて抜き取り、外します。
	- **–** カードのラッチまたはイジェクタを開きます。
	- **–** ラッチまたはイジェクタを使用して、カードを前方に引き出し、シェルフから外します。
- ステップ **12** 取り外しているカードが、OSCM、OSC-CSM、DWDM 増幅器、またはフィルタ カードである場合、 次の作業を実行します。それ以外の場合は[、ステップ](#page-3-0) 13 に進みます。
	- **•** 必要に応じて、回路(OCHCC、OCHNC、Trails)を再設定します。「DLP-G105 光チャネル ネッ トワーク接続のプロビジョニング」(P.8-23) のタスク、「DLP-G346 光チャネル クライアント接続 のプロビジョニング」(P.8-5)のタスク、または「DLP-G395 光チャネルトレイルの作成」 (P.8-17) のタスクを実行します。
	- **•** ANS プロビジョニングをリロードします。「NTP-G143 Cisco TransportPlanner NE Update コン フィギュレーション ファイルのインポート」(P.4-51)の手順を実行します。
	- **•** ANS を再起動します。「NTP-G37 自動ノード セットアップの実行」(P.4-127)のタスクを実行し ます。
- <span id="page-3-0"></span>ステップ **13** [Alarms] タブをクリックします。
	- **a.** アラーム フィルタがオンになっていないことを確認します。必要に応じて、「DLP-G128 アラーム フィルタリングのディセーブル化」(P.10-28)のタスクを参照してください。
	- **b.** ネットワークに原因不明のアラームが表示されていないことを確認します。アラームが表示される 場合は、アラームをよく調査して解決します。手順については、『*Cisco ONS 15454 DWDM Troubleshooting Guide*』を参照してください。

ここでやめてください。この手順はこれで完了です。

#### **DLP-G254** 増幅器ポートのサービス停止

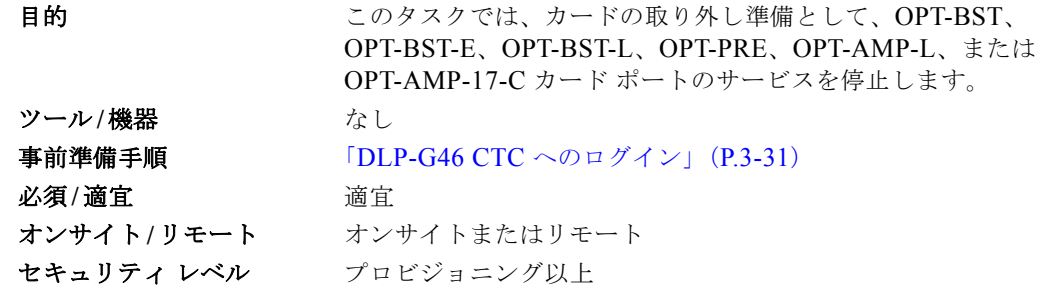

- ステップ **1** CTC のシェルフのグラフィックで、サービスを停止するポートのついた OPT-BST、OPT-BST-E、 OPT-BST-L、OPT-PRE、OPT-AMP-L、または OPT-AMP-17-C カードをダブルクリックします。
- ステップ **2** [Provisioning] > [Optical Line] > [Parameters] タブをクリックします。
- ステップ **3** カード ポートの [Admin State] カラムで、[OOS-MA,DSBLD] または [Locked-enabled,disabled] サー ビス状態ではない各ポートについて、[OOS,MT](ANSI)または [Locked,disabled](ETSI)を選択し ます。
- ステップ **4** [Apply] をクリックします。
- ステップ **5** 確認ダイアログボックスで [Yes] をクリックします。
- ステップ **6** [Provisioning] > [Opt Apli Line] > [Parameters] タブをクリックします。
- ステップ 7 カードポートの [Admin State] カラムで、[OOS-MA,DSBLD] または [Locked,disabled] サービス状態 ではない各ポートについて、[OOS,MT]、[IS,AINS](ANSI)、[Locked,maintenance]、または [unlocked,automaticinservice](ETSI)を選択します。
- ステップ **8** [Apply] をクリックします。
- ステップ **9** 確認ダイアログボックスで [Yes] をクリックします。
- ステップ **10** 元の手順(NTP)に戻ります。

#### **DLP-G318** 増幅器ポートのサービス開始

目的 このタスクでは、OPT-BST、OPT-BST-E、OPT-BST-L、OPT-PRE、 OPT-AMP-L、または OPT-AMP-17-C カード ポートのサービスを稼動 状態にします。 **ツール/機器** なし 事前準備手順 「DLP-G46 CTC へのログイン」(P.3-31) 必須 **/** 適宜 適宜 オンサイト **/** リモート オンサイトまたはリモート セキュリティレベル プロビジョニング以上

- ステップ **1** CTC のシェルフのグラフィックで、サービスを開始するポートのついた OPT-BST、OPT-BST-E、 OPT-BST-L、OPT-PRE、OPT-AMP-L、または OPT-AMP-17-C カードをダブルクリックします。
- ステップ **2** [Provisioning] > [Optical Line] > [Parameters] タブをクリックします。
- ステップ **3** カード ポートの [Admin State] カラムで、OPT-PRE カード(または OPT-PRE モードでプロビジョニ ングされた OPT-AMP-L または OPT-AMP-17-C カード)のポート 1(COM-RX)、または OPT-BST, OPT-BST-E、または OPT-BST-L カード(または、OPT-LINE モードでプロビジョニングされた OPT-AMP-L または OPT-AMP-17-C カード) のポート 2 (OSC-RX) およびポート 3 (COM-TX) に ついて、[IS,AINS](ANSI)または [Unlocked-automaticInService](ETSI)を選択します。
- ステップ **4** [Apply] をクリックします。
- ステップ **5** 確認ダイアログボックスで [Yes] をクリックします。
- ステップ **6** 元の手順(NTP)に戻ります。

## <span id="page-5-0"></span>**NTP-G127 AD-xC-xx.x** カードの **OADM** ノードへの追 加

目的 この手順では、Optical Add/Drop Multiplexing(OADM; 光アド / ドロッ

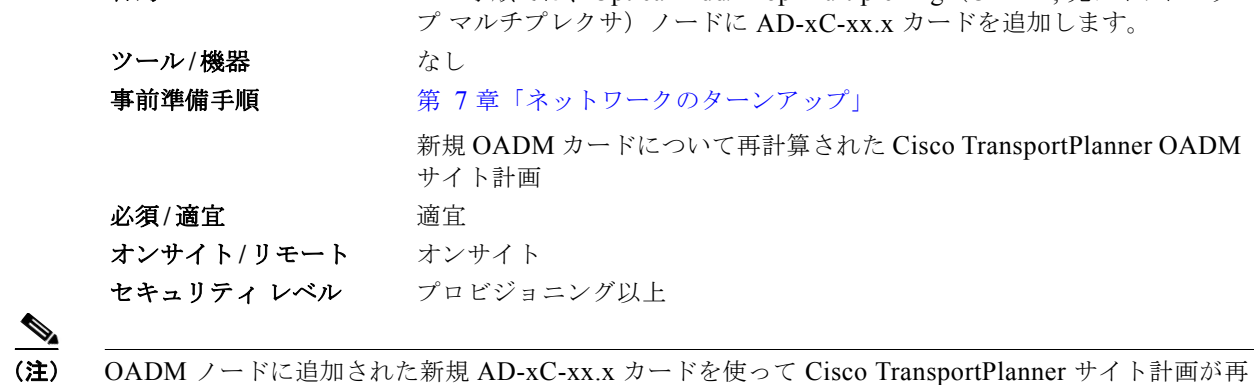

注意 この手順は、OADM ノードを通過する保護されていない回路のサービスに影響を与えます。

ステップ 1 OADM ネットワークのノードで、「DLP-G46 CTC へのログイン」 (P.3-31) のタスクを実行します。

計算されるまで、この手順を開始しないでください。

- ステップ **2** ノード ビュー(シングルシェルフ モード)、またはマルチシェルフ ビュー(マルチシェルフ モード) に、カードの追加先 OADM ノードを表示します。
- ステップ **3** [Circuits] タブをクリックします。
- <span id="page-5-1"></span>ステップ **4** サイド B からサイド A、およびサイド A からサイド B の両方向にエクスプレス パスで運ばれるすべて の Optical Channel Network Connection (OCHNC; 光チャネル ネットワーク接続) または Optical Channel Client Connection(OCHCC; 光チャネル クライアント接続)、もしくはその両方のリストを作 成します。
- ステップ **5** [ステップ](#page-5-1) 4 で明らかにされた、スプリッタ、または Y 字型ケーブル保護グループのアクティブ パスで ルーティングされる OCHNC または OCHCC、もしくはその両方について、「DLP-G179 Y 字型ケーブ ルまたはスプリッタの強制保護切り替えの適用」(P.11-45)のタスクを使用して、強制的に、リングの 反対側にある保護パスにトラフィックを通します。
- ステップ **6** [Circuits] タブをクリックします。
- <span id="page-5-4"></span><span id="page-5-2"></span>ステップ **7** [ステップ](#page-5-1) 4 で明らかにされたエクスプレス パスで運ばれるすべての OCHNC または OCHCC、もしく はその両方について、次の手順を実行します。
	- **a.** OCHNC または OCHCC 回路を選択し、[Edit] をクリックします。(複数の回路を選択するには、 Shift キーを押しながら、目的の回路をクリックします)。
	- **b.** [Edit Circuit] ダイアログボックスで、[State] タブをクリックします。
	- **c.** 右側の [State] フィールドで、ドロップダウン リストから [OOS,DSBLD] (ANSI) または [Locked,disabled](ETSI)を選択します。
	- **d.** [Apply] をクリックします。
	- **e.** OCHNC または OCHCC 回路ごとに、手順 [a](#page-5-2) ~ [d](#page-5-3) を繰り返します。
- <span id="page-5-3"></span>ステップ **8** [Tools] メニューから [Open TL1 Connection] を選択します。

**13-6**

- ステップ **9** [Select Node] ダイアログボックスで、AD-xC-xx.x カードの追加先 OADM ノードを選択し、[OK] を クリックします。
- ステップ **10** [TL1] ダイアログボックスで、**DLT-OCHNC** コマンドを使用して[、ステップ](#page-5-1) 4 でリストされたエクス プレス パス OCHNC に対する OCHNC 相互接続を削除します。その際、次の形式を使用します。

DLT-OCHNC:[<TID>]:<SRC>,<DST>:<CTAG>:::[CKTID=<CKTID>],[CMDMDE=<CMDMDE>]; 項目の説明:

**•** <SRC> は、双方向波長の Channel セクションからのアクセス ID です。

- **•** <DST> は、双方向波長の LINEWL セクションのデスティネーション アクセス ID です。
- **•** <CKTID> はクロスコネクト ID です。デフォルトは、ブランクまたは None です。CKTD は ASCII 文字の文字列です。最大長は 48 文字です。CKTID が空またはヌルの場合、CKTID フィー ルドは表示されません。
- **•** <CMDMDE> は、コマンド実行モードです。いずれのコマンドもデフォルトの動作は NORM モー ドです。ただし、通常であればコマンドが拒否される状態を強制的に無効にするために FRCD を 指定できます。

有効なコマンド値などの追加情報については、『*Cisco ONS SONET TL1 Command Guide*』または 『*Cisco ONS 15454 SDH and Cisco ONS 15600 SDH TL1 Command Guide*』を参照してください。

ステップ **11** [TL1] ダイアログボックスで、**DLT-OCHCC** コマンドを使用して[、ステップ](#page-5-1) 4 でリストされたエクス プレス パス OCHCC に対する OCHCC 相互接続を削除します。その際、次の形式を使用します。 DLT-OCHCC:[<TID>]:<AID>:<CTAG>[:::CKTID=<CKTID>],[CMDMDE=<CMDMDE>]; 項目の説明:

- **•** <AID> は、双方向波長の Channel セクションからのアクセス ID です。
- **•** <CKTID> はクロスコネクト ID です。デフォルトは、ブランクまたは None です。CKTD は ASCII 文字の文字列です。最大長は 48 文字です。CKTID が空またはヌルの場合、CKTID フィー ルドは表示されません。
- **•** <CMDMDE> は、コマンド実行モードです。いずれのコマンドもデフォルトの動作は NORM モー ドです。ただし、通常であればコマンドが拒否される状態を強制的に無効にするために FRCD を 指定できます。

有効なコマンド値などの追加情報については、『*Cisco ONS SONET TL1 Command Guide*』または 『*Cisco ONS 15454 SDH and Cisco ONS 15600 SDH TL1 Command Guide*』を参照してください。

- ステップ **12** [Close] をクリックして [TL1] ダイアログボックスを閉じます。
- ステップ **13** ノード ビュー(シングルシェルフ モード)またはマルチシェルフ ビュー(マルチシェルフ モード) で、[Provisioning] > [WDM-ANS] > [Internal Patchcords] タブをクリックします。
- <span id="page-6-0"></span>ステップ **14** ノードを通過する削除済み回路を運ぶ 2 つのエクスプレス接続を強調表示します(最初のサイド B OADM カード上の EXP\_RX ポートと最後のサイド A OADM カード上の EXP\_TX ポートを接続する ものはエクスプレス接続のみです)。
- ステップ **15** [Delete] をクリックします。
- ステップ **16** [ステップ](#page-6-0) 14 で指定された EXP\_TX ポートと EXP\_RX ポートの間の物理的エクスプレス ケーブルを外 します。
- ステップ **17** Cisco TransportPlanner サイト計画で明らかにされたスロットに新しい AD-xC-xx.x カードを挿入しま す。
- ステップ **18** Cisco TransportPlanner で生成された新しい内部接続テーブルに従って、OADM ノードに対して 「NTP-G34 DWDM カードおよび DCU への光ファイバ ケーブルの取り付け」(P.4-77)の手順 を実行 します。
- ステップ **19** 「NTP-G152 内部パッチコードの作成と確認」(P.4-113)の手順を実行します。
- ステップ **20** 再計算された OADM 設置場所パラメータをインポートします。「NTP-G143 Cisco TransportPlanner NE Update コンフィギュレーション ファイルのインポート」(P.4-51) のタスクを参照してください。
- ステップ **21** ノード ビュー(シングルシェルフ モード)またはマルチシェルフ ビュー(マルチシェルフ モード) で、[Provisioning] > [WDM-ANS] > [Port Status] タブをクリックします。
- ステップ **22** [Launch ANS] をクリックします。
- ステップ **23** [Tools] メニューから [Open TL1 Connection] を選択します。
- ステップ **24** [Select Node] ダイアログボックスで、OADM ノードを選択し、[OK] をクリックします。
- ステップ **25** [TL1] ダイアログボックスで、**DLT-OCHNC** コマンドを使用して[、ステップ](#page-6-0) 14 でリストされたエク スプレス パス OCHNC に対する OCHNC 相互接続を削除します。その際、次の形式を使用します。 DLT-OCHNC:[<TID>]:<SRC>,<DST>:<CTAG>:::[CKTID=<CKTID>],[CMDMDE=<CMDMDE>]; 項目の説明:
	- **•** <SRC> は、双方向波長の Channel セクションからのアクセス ID です。
	- **•** <DST> は、双方向波長の LINEWL セクションのデスティネーション アクセス ID です。
	- **•** <CKTID> はクロスコネクト ID です。デフォルトは、ブランクまたは None です。CKTD は ASCII 文字の文字列です。最大長は 48 文字です。CKTID が空またはヌルの場合、CKTID フィー ルドは表示されません。
	- **•** <CMDMDE> は、コマンド実行モードです。いずれのコマンドもデフォルトの動作は NORM モー ドです。ただし、通常であればコマンドが拒否される状態を強制的に無効にするために FRCD を 指定できます。

有効なコマンド値などの追加情報については、『*Cisco ONS SONET TL1 Command Guide*』または 『*Cisco ONS 15454 SDH and Cisco ONS 15600 SDH TL1 Command Guide*』を参照してください。

- ステップ **26** [TL1] ダイアログボックスで、**DLT-OCHCC** コマンドを使用して[、ステップ](#page-6-0) 14 でリストされたエク スプレス パス OCHCC に対する OCHCC 相互接続を削除します。その際、次の形式を使用します。 DLT-OCHCC:[<TID>]:<AID>:<CTAG>[:::CKTID=<CKTID>], [CMDMDE=<CMDMDE>] 項目の説明:
	- **•** <AID> は、Channel セクションからのアクセス ID です。
	- **•** <CKTID> はクロスコネクト ID です。デフォルトは、ブランクまたは None です。CKTD は ASCII 文字の文字列です。最大長は 48 文字です。CKTID が空またはヌルの場合、CKTID フィー ルドは表示されません。
	- **•** <CMDMDE> は、コマンド実行モードです。いずれのコマンドもデフォルトの動作は NORM モー ドです。ただし、通常であればコマンドが拒否される状態を強制的に無効にするために FRCD を 指定できます。
	- **•** <PST> はプライマリ ステートのことで、エンティティの現在の全体的なサービス状態を示します。 デフォルトは IS (In Service; サービス中)です。
	- **•** <SST> はセカンダリ ステートで、PST および PSTQ に関する追加情報を提供します。デフォルト は AINS です。

有効なコマンド値などの追加情報については、『*Cisco ONS SONET TL1 Command Guide*』または 『*Cisco ONS 15454 SDH and Cisco ONS 15600 SDH TL1 Command Guide*』を参照してください。

- ステップ **27** [Close] をクリックして [TL1] ダイアログボックスを閉じます。
- ステップ **28** ノード ビュー(シングルシェルフ モード)またはマルチシェルフ ビュー(マルチシェルフ モード) で、[Circuits] タブをクリックします。
- **[ステップ](#page-5-4) 29** ステップ 7 で [OOS,DSBLD] (ANSI) または [Locked,disabled] (ETSI) に設定されたすべての OCHNC または OCHCC、もしくはその両方について、次の手順を実行します。
	- **a.** OCHNC または OCHCC 回路を選択し、[Edit] をクリックします。複数の回路を選択するには、 Shift キーを押しながら、目的の回路をクリックします。
	- **b.** [Edit Circuit] ダイアログボックスで、[State] タブをクリックします。
	- **c.** 右側の [State] フィールドで、ドロップダウン リストから [IS,AINS] (ANSI) または [Unlocked,automaticInService](ETSI)を選択します。
	- **d.** [Apply] をクリックし、さらに [OK] をクリックします。
- ステップ **30** カードが追加される前の状態にトラフィックを戻すために、スプリッタ、または Y 字型ケーブル保護 グループの一部として、リングの反対側に切り替えられた OCHNC または OCHCC、もしくはその両 方に対して「DLP-G180 Y 字型ケーブルまたはスプリッタの手動または強制保護切り替えの解除」 (P.11-46) のタスクを実行します。

ここでやめてください。この手順はこれで完了です。

# <span id="page-8-0"></span>**NTP-G129 DWDM** ノードの追加

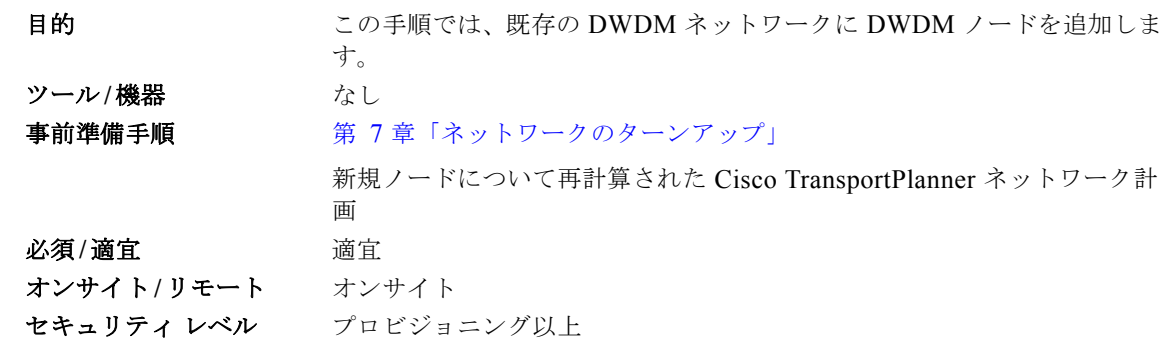

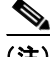

(注) 新規 DWDM ノードを使って Cisco TransportPlanner ネットワーク計画が更新および再計算されるま で、この手順を開始しないでください。

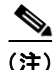

(注) この手順は、追加するノードにおいて、第 4 章「ノードのターンアップ」で説明されている調査手順 がすべて終了していることを前提にしています。完了していない場合は、この先に進まないでくださ い。この手順に進む前に、新しいノードで調査手順を実行してください。

 $\sqrt{N}$ 

注意 この手順を実行するには、新しいノードを追加する場所にあるスパンが切断されます。これは、そ のスパンを通過する保護されていない回路すべてのサービスに影響を与えます。

**ステップ 1** 追加されるノードで、「NTP-G51 DWDM ノードのターンアップの確認」(P.7-2)の手順を実行しま す。ノードの調査が終わっていない場合は、この先に進まないでください。第 4 章「ノードのターン アップ」および第 5 章「ノード受け入れテストの実行」にある関連する手順を実行した後で、この手 順をもう一度、開始してください。

- ステップ **2** 新しいノードおよびクライアント サービスについて、Cisco TransportPlanner ネットワーク設計の更新 と再計算が行われていない場合、Cisco TransportPlanner マニュアルの手順に従って、今すぐ更新と再 計算を行います。
- <span id="page-9-0"></span>ステップ **3** 新しいノードを挿入するために切断する必要があるファイバ スパンを明らかにします。
- ステップ **4** 新しい DWDM ノードの追加先ネットワークでアクティブな DWDM ノードで「DLP-G46 CTC へのロ グイン」 (P.3-31) のタスクを実行します。
- ステップ **5** [View] メニューで、[Go to Network View] を選択します。
- ステップ **6** ネットワーク ビューで [Circuits] タブをクリックします。
- <span id="page-9-3"></span>ステップ **7** [ステップ](#page-9-0) 3 で明らかにされたファイバ スパン エクスプレス パス上をサイド B からサイド A、およびサ イド A からサイド B の両方向に運ばれる OCHCC、OCHNC、OCHTRAIL のいずれか、またはすべて を明らかにします。
- <span id="page-9-2"></span>ステップ **8** OCHCC、OCHNC、OCHTRAIL のいずれか、またはすべての回路がアクティブ パス上にあり、スプ リッタ、または Y 字型ケーブル保護グループで保護されている場合、「DLP-G179 Y 字型ケーブルまた はスプリッタの強制保護切り替えの適用」(P.11-45)のタスクを実行して、ノードの追加先スパンから トラフィックを強制的に引き離します。該当しない場合は[、ステップ](#page-9-1) 9 に進みます。
- <span id="page-9-1"></span>ステップ **9** [ステップ](#page-9-2) 8 でスイッチングされなかったことが[ステップ](#page-9-3) 7 で明らかにされた回路(保護されていない 回路)それぞれについて、次の手順を実行します。
	- **a.** ネットワーク ビューで、OCHNC、OCHCC、OCHTRAIL のいずれか、またはすべての回路を選 択し、[Edit] をクリックします。
	- **b.** [Edit Circuit] ダイアログボックスで、[State] タブをクリックします。
	- **c.** 右側の [State] フィールドで、ドロップダウン リストから [OOS,DSBLD] (ANSI) または [Locked,disabled] (ETSI) を選択します。
	- **d.** [Apply] をクリックしてから、[OK] をクリックします。
- ステップ **10** 新しいノードに接続される隣接ノードにあるカードからファイバを外します。
- **ステップ 11** 「NTP-G34 DWDM カードおよび DCU への光ファイバ ケーブルの取り付け」(P.4-77)の手順を使用 して、新しいノードに接続される隣接ノードからファイバを取り付けます。
- <span id="page-9-5"></span><span id="page-9-4"></span>ステップ **12** 隣接ノードで ANS パラメータを更新します。
	- **a.** ノード ビューに隣接ノードを表示します。
	- **b.** 「NTP-G143 Cisco TransportPlanner NE Update コンフィギュレーション ファイルのインポート」 (P.4-51)の手順を実行して、このノードに新しい NE Update ファイルをロードします。
	- **c.** 「NTP-G37 自動ノード セットアップの実行」(P.4-127)の手順を実行して、このノードにおける ANS パラメータを再計算します。
	- **d.** ノード ビューに次の隣接ノードを表示します。
	- **e.** 2 つめの隣接ノードについても、手順 [b](#page-9-4) および [c](#page-9-5) を繰り返します。
- ステップ **13** ノード ビューに新しいノードを表示します。
- ステップ **14** CTC からログアウトし、もう一度、ネットワークのノードにログインします。
- ステップ **15** [View] メニューから [Go to Network View] を選択し、これらのノードを表示します。新規ノードは、 ネットワーク マップに表示されます。すべてのノードが表示されるまでしばらく待ちます。
- ステップ **16** [Circuits] タブをクリックし、スパンを含むすべての回路が表示されるまで待ちます。不完全な回路の 数を数えます。
- ステップ **17** ネットワーク ビューで、新しいノードを右クリックし、ショートカット メニューから [Update Circuits With New Node] を選択します。確認ダイアログボックスが表示されるまで待ちます。ダイアログボッ クスに表示されている、更新された回路の数が正しいことを確認します。

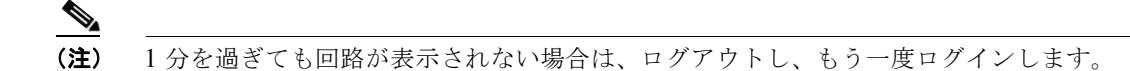

- ステップ **18** [Circuits] タブをクリックし、不完全な回路が表示されないことを確認します。
- **[ステップ](#page-9-1) 19** ステップ 9 を繰り返し、[State] ドロップダウン リストで [IS-AINS] (ANSI) または [Unlocked,automaticInService](ETSI)を選択して、OOS,DSBLD(ANSI)または Locked,disabled (ETSI)に置かれた回路を In Service に戻します。
- ステップ **20** [ステップ](#page-9-2) 8 でスイッチングされた回路に対して「DLP-G180 Y 字型ケーブルまたはスプリッタの手動 または強制保護切り替えの解除」(P.11-46)のタスクを実行し、トラフィックを元のパスに戻します。
- ステップ **21** 「DLP-G105 光チャネル ネットワーク接続のプロビジョニング」(P.8-23)のタスクを実行して、新し い回路を作成します。

ここでやめてください。この手順はこれで完了です。

### <span id="page-10-0"></span>**NTP-G130 DWDM** ノードの削除

| 目的         | この手順では、DWDM ネットワークからノードを削除します。                      |
|------------|-----------------------------------------------------|
| ツール/機器     | なし                                                  |
| 事前準備手順     | 第 7章「ネットワークのターンアップ」                                 |
|            | 新規ノードについて再計算された Cisco TransportPlanner ネットワーク計<br>画 |
| 必須 / 適宜    | 滴官                                                  |
| オンサイト/リモート | オンサイト                                               |
| セキュリティ レベル | プロビジョニング以上                                          |

 $\overline{\mathscr{C}}$ 

(注) 削除された DWDM ノードを使って Cisco TransportPlanner ネットワーク計画が更新および再計算され るまで、この手順を開始しないでください。

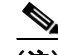

(注) この手順では、TL1 コマンドを使用して、OCHNC または OCHCC 相互接続を削除し、再作成します。 必要に応じて、『*Cisco ONS SONET TL1 Command Guide*』または『*Cisco ONS 15454 SDH and Cisco ONS 15600 SDH TL1 Command Guide*』を参照してください。

<u>/\</u>

注意 この手順は、ノードが削除されるスパンを通過する、保護されていない回路のサービスに影響を与 えます。

- ステップ **1** 削除されたノードを使って、Cisco TransportPlanner ネットワーク設計の更新と再計算が行われていな い場合、Cisco TransportPlanner マニュアルの手順に従って、今すぐ設計の更新と再計算を行います。
- ステップ **2** DWDM ターゲット ノードで「DLP-G46 CTC へのログイン」(P.3-31)のタスクを実行します。
- ステップ **3** [Circuits] タブをクリックします。
- <span id="page-11-0"></span>ステップ **4** サイド B からサイド A、およびサイド A からサイド B の両方向に、削除されるノード(ターゲット ノード)を通過、またはこのノードに追加およびドロップされる OCHNC または OCHCC、もしくは その両方を明らかにします。
- <span id="page-11-2"></span>ステップ **5** 「DLP-G347 光チャネル クライアント接続の削除」(P.8-11)のタスクおよび「DLP-G106 光チャネル ネットワーク接続の削除」(P.8-26)のタスクを実行して[、ステップ](#page-11-0) 4 で明らかにされた、ターゲット DWDM ノードで終端 (追加/ドロップ) する OCHCC または OCHNC、もしくはその両方を削除しま す。
- <span id="page-11-3"></span>ステップ **6** アクティブ パス上のターゲット ノードを通過する OCHNC または OCHCC、もしくはその両方の回路 がスプリッタまたは Y 字型ケーブル保護グループにより保護されている場合は、ターゲット ノードに 接続されているノードに移動し、「DLP-G179 Y 字型ケーブルまたはスプリッタの強制保護切り替えの 適用」(P.11-45)のタスクを実行して、削除されるノードからトラフィックを強制的に引き離します。 その他の場合は[、ステップ](#page-11-1) 7 に進みます。
- <span id="page-11-1"></span>ステップ **7** [ステップ](#page-11-0) 4 で明らかにされ[、ステップ](#page-11-2) 5 で削除されなかった、または[ステップ](#page-11-3) 6 でスイッチングされ なかった回路それぞれについて、次の手順を実行します。
	- **a.** [OCHNC] または [OCHCC] を選択し、[Edit] をクリックします。
	- **b.** [Edit Circuit] ダイアログボックスで、[State] タブをクリックします。
	- **c.** [State] フィールドで、ドロップダウン リストから [OOS,DSBLD](ANSI)または [Locked,disabled] (ETSI) を選択します。
	- **d.** [Apply] をクリックしてから、[OK] をクリックします。
- ステップ **8** [ステップ](#page-11-1) 7 で OOS-DSBLD または Locked,disabled ステートに置かれた回路それぞれについて、ター ゲット ノードで相互接続を削除します。
	- **a.** [Tools] メニューから [Open TL1 Connection] を選択します。
	- **b.** [Select Node] ダイアログボックスで、新しいノードを選択し、[OK] をクリックします。
	- **c.** [TL1] ダイアログボックスで、**DLT-OCHNC** コマンドを使用して、次のように、保護されていな いパススルー回路それぞれの OCHNC 相互接続を削除します。

DLT-OCHNC:[<TID>]:<SRC>,<DST>:<CTAG>:::[CKTID=<CKTID>], [CMDMDE=<CMDMDE>];

項目の説明:

- **–** <SRC> は、双方向波長の Channel セクションからのソース アクセス ID です。
- **–** <DST> は、双方向波長の LINEWL セクションのデスティネーション アクセス ID です。
- **–** <CKTID> はクロスコネクト ID です。デフォルトは、ブランクまたは None です。CKTD は ASCII 文字の文字列です。最大長は 48 文字です。CKTID が空またはヌルの場合、CKTID フィールドは表示されません。
- **–** <CMDMDE> は、コマンド実行モードです。いずれのコマンドもデフォルトの動作は NORM モードです。ただし、通常であればコマンドが拒否される状態を強制的に無効にするために FRCD を指定できます。

有効なコマンド値などの追加情報については、『*Cisco ONS SONET TL1 Command Guide*』または 『*Cisco ONS 15454 SDH and Cisco ONS 15600 SDH TL1 Command Guide*』を参照してください。

- <span id="page-11-4"></span>**d.** [Close] をクリックして [TL1] ダイアログボックスを閉じます。
- ステップ **9** ターゲット ノードからファイバを抜き取り、このファイバを隣接ノードに再接続します。
- ステップ **10** 隣接ノードで ANS パラメータを更新します。
	- **a.** ノード ビューに隣接ノードを表示します。
	- **b.** 「NTP-G143 Cisco TransportPlanner NE Update コンフィギュレーション ファイルのインポート」 (P.4-51)の手順を実行して、このノードに新しい NE Update ファイルをロードします。
- <span id="page-12-0"></span>**c.** 「NTP-G37 自動ノード セットアップの実行」(P.4-127)の手順を実行して、このノードにおける ANS パラメータを再計算します。
- **d.** ノード ビューに次の隣接ノードを表示します。
- **e.** 2 つめの隣接ノードについても、手順 [b](#page-11-4) および [c](#page-12-0) を繰り返します。
- [ステップ](#page-11-1) 11 ステップ 7 を繰り返し、[Target Circuit Admin State] フィールドを [IS-AINS] (ANSI) または [Unlocked,AutomaticInService] (ETSI)に変更して、OOS,DSBLD (ANSI) または Locked,disabled (ETSI)に置かれた回路を In Service に戻します。
- ステップ **12** [ステップ](#page-11-3) 6 でスイッチングされた OCHNC または OCHCC、もしくはその両方について、「DLP-G180 Y 字型ケーブルまたはスプリッタの手動または強制保護切り替えの解除」(P.11-46)のタスクを実行し ます。

ここでやめてください。この手順はこれで完了です。

# <span id="page-13-0"></span>**NTP-G146** マルチシェルフ ノードへのラック、受動装 置、またはシェルフの追加

日的 ファン コルチでは、マルチシェルフ ノードにラック、受動装置、またはサブ テンディング シェルフを追加します。

**ツール/機器** なし

事前準備手順 次のいずれかです。

- **•** 『*Cisco ONS 15454 Hardware Installation Guide*』の「NTP-G301 Connect the ONS 15454 Multishelf Node and Subtending Shelves to an MS-ISC-100T Card」
- **•** 『*Cisco ONS 15454 Hardware Installation Guide*』の「NTP-G302 Connect the ONS 15454 Multishelf Node and Subtending Shelves to a Catalyst 2950」
- **•** 『*Cisco ONS 15454 Hardware Installation Guide*』の「NTP-G295 Connect the ONS 15454 Multishelf Node and Subtending Shelves to a Catalyst 3560」
- **•** 『*Cisco ONS 15454 Hardware Installation Guide*』の「NTP-G296 Upgrade the ONS 15454 Multishelf with MS-ISC Card Configuration Using the Catalyst 3560」
- **•** 『*Cisco ONS 15454 Hardware Installation Guide*』の「NTP-G297 Upgrade the ONS 15454 Multishelf with Catalyst 2950 Configuration Using the Catalyst 3560」
- 『*Cisco ONS 15454 Hardware Installation Guide*』の「NTP-G308 Connect the ONS 15454 M6 Multishelf Node and the ONS 15454 M6 Subtending Shelves」
- **•** 『*Cisco ONS 15454 Hardware Installation Guide*』の「NTP-G309 Connect the ONS 15454 M6 and the ONS 15454 in a Mixed Multishelf Configuration」
- 『*Cisco ONS 15454 Hardware Installation Guide*』の「NTP-G310 Upgrade the ONS 15454 Multishelf Configuration using the ONS 15454 M6」

**•** 第 4 章「ノードのターンアップ」

必須 **/** 適宜 適宜

オンサイト **/** リモート オンサイト

セキュリティレベル プロビジョニング以上

(注) マルチシェルフ コンフィギュレーションに追加するシェルフは、ネットワークに接続できるものでな ければなりません。詳細については、第 3 章「PC の接続と GUI へのログイン」を参照してください。

- ステップ **1** シェルフを追加するマルチシェルフ DWDM ノードで「DLP-G46 CTC へのログイン」(P.3-31)のタ スクを実行します。
- ステップ **2** ラックを追加するには、マルチシェルフ ビューで、グレーの領域を右クリックし、[Add Rack] を選択 します。ラックを追加する必要がない場合は[、ステップ](#page-14-0) 3 に進みます。

<span id="page-14-0"></span>ステップ **3** 受動装置を追加するには、マルチシェルフ ビューで、ラック内部のグレーの領域を右クリックし、 [Add Shelf] > [PASSIVE CHASSIS] オプションから目的の受動装置を選択します。この受動装置が ラックに追加されます。

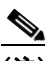

(注) パッシブ DCU を追加するには、[Slot Number Selection] ダイアログボックスからスロット番 号を選択し、[OK] をクリックします。

- <span id="page-14-4"></span>ステップ **4** シェルフを追加するには、マルチシェルフ ビューで、ラック内部のグレーの領域を右クリックし、 [Add Shelf] > [CHASSIS\_454SDH](ETSI)、[CHASSIS\_454](ANSI)、または [15454 M6 ANSI or 15454 M6 ETSI] を選択します。
- <span id="page-14-1"></span>ステップ **5** [Shelf ID Selection] ダイアログボックスで、ドロップダウン リストからシェルフ ID を選択します。
- ステップ **6** [OK] をクリックします。マルチシェルフ ビューにシェルフが表示されます。
- ステップ **7** サブテンディング シェルフとして設定すべき新しいシェルフで「DLP-G46 CTC へのログイン」 (P.3-31) のタスクを実行します。
- ステップ **8** マルチシェルフ ビューで、[Provisioning] > [General] の [Multishelf Config] タブをクリックします。
- ステップ **9** [Enable as Subtended Shelf] をクリックします。
- ステップ **10** [Shelf ID] ドロップダウン リストから[、ステップ](#page-14-1) 5 で作成したシェルフ ID を選択します。
- ステップ **11** [Apply] をクリックします。
- ステップ **12** 確認ダイアログボックスで [Yes] をクリックし、シェルフをリブートします。CTC ビューがネット ワーク ビューに変更され、ノード アイコンがグレーに変更されます(数分かかる場合があります)。
- ステップ **13** 新しい ONS 15454 サブテンディング シェルフを Ethernet Adapter Panel(EAP; イーサネット アダプ タ パネル)に接続する場合は、次の手順を実行します。該当しない場合は[、ステップ](#page-15-0) 16 に進みます。
	- **a.** クロス(CAT 5)LAN ケーブルを使用して、1 つのコネクタを、スロット 7 にあるサブテンディン グ シェルフ TCC2/TCC2P/TCC3 カードの RJ-45 フロント パネル ポートに差し込み、反対側のコ ネクタを左パッチ パネルの SSC ポートに差し込みます。
	- **b.** クロス(CAT 5)LAN ケーブルを使用して、1 つのコネクタを、スロット 11 にあるサブテンディ ング シェルフ TCC2/TCC2P/TCC3 カードの RJ-45 フロント パネル ポートに差し込み、反対側の コネクタを右パッチ パネルの SSC ポートに差し込みます。
- ステップ **14** ONS 15454 サブテンディング シェルフを Catalyst 2950 または Catalyst 3560 スイッチに接続する場合 は、次の手順を実行します。該当しない場合は[、ステップ](#page-15-0) 16 に進みます。
	- **a.** クロス(CAT 5)LAN ケーブルの片方の端を、スロット 7 にあるサブテンディング シェルフ TCC2/TCC2P/TCC3 カードの RJ-45 フロント パネル ポートに差し込み、もう片方の端をアクティ ブな Catalyst 2950 または Catalyst 3560 のポート 2 に差し込みます。
	- **b.** クロス(CAT 5)LAN ケーブルの片方の端を、スロット 11 にあるサブテンディング シェルフ TCC2/TCC2P/TCC3 カードの RJ-45 フロント パネル ポートに差し込み、もう片方の端をスタンバ イ状態の Catalyst 2950 または Catalyst 3560 のポート 2 に差し込みます。
- <span id="page-14-3"></span><span id="page-14-2"></span>ステップ **15** ONS 15454 M6 サブテンディング シェルフ 1 つを、複数の Catalyst 3560 スイッチに接続するには、次 の手順を実行します。
	- **a.** クロス(CAT 5)LAN ケーブルを使用して、サブテンディング ONS 15454 M6 シェルフのスロッ ト 1 にある TNC/TSC カードに対応する MSM ポートにコネクタを 1 つ差し込み、アクティブ Catalyst 3560 のポート 2 にもう片方の端を差し込みます。
	- **b.** クロス(CAT 5)LAN ケーブルを使用して、スロット 8 にある TNC/TSC カードに対応する MSM ポートにコネクタを 1 つ差し込み、スタンバイ状態の Catalyst 3560 のポート 2 にもう片方の端を 差し込みます。

**c.** Catalyst 3560 スイッチでポート 3 ~ 21 を使用し、マルチシェルフ コンフィギュレーションのサブ テンディング シェルフそれぞれについて、手順 [a](#page-14-2) ~ [b](#page-14-3) を繰り返します。

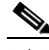

- (注) Catalyst を使用せずに、複数の ONS 15454 M6 サブテンディング シェルフを 1 つの ONS 15454 M6 ノード コントローラに接続するには、『*Cisco ONS 15454 Hardware Installation Guide*』の 「NTP-G308 Connect the ONS 15454 M6 Multishelf Node and the ONS 15454 M6 Subtending Shelves」 で説明されている手順を実行します。Catalyst スイッチを使用せずに、ONS 15454 サブテンディング シェルフを ONS 15454 M6 ノード コントローラに接続するには、ONS 15454 M6 ノード コントローラ のスロット 1 とスロット 8 にある TNC/TSC カードに対応する MSM ポートを、スロット 7 とスロッ ト 11 にある ONS 15454 サブテンディング シェルフ TCC2/TCC2P/TCC3 カードに接続します。
- <span id="page-15-0"></span>ステップ **16** マルチシェルフ コンフィギュレーションのサブテンディング シェルフそれぞれについて、ステップ [4](#page-14-4) ~ [16](#page-15-0) を繰り返します。

ここでやめてください。この手順はこれで完了です。

٠

# <span id="page-16-0"></span>**NTP-G147** マルチシェルフ ノードからの受動装置、 シェルフ、またはラックの削除

日的 ファン この手順では、マルチシェルフ ノードから受動装置、シェルフ、または ラックを削除します。

**ツール/機器** なし

事前準備手順 次のいずれかです。

- **•** 『*Cisco ONS 15454 Hardware Installation Guide*』の「NTP-G301 Connect the ONS 15454 Multishelf Node and Subtending Shelves to an MS-ISC-100T Card」
- **•** 『*Cisco ONS 15454 Hardware Installation Guide*』の「NTP-G302 Connect the ONS 15454 Multishelf Node and Subtending Shelves to a Catalyst 2950」
- **•** 『*Cisco ONS 15454 Hardware Installation Guide*』の「NTP-G295 Connect the ONS 15454 Multishelf Node and Subtending Shelves to a Catalyst 3560」
- **•** 『*Cisco ONS 15454 Hardware Installation Guide*』の「NTP-G296 Upgrade the ONS 15454 Multishelf with MS-ISC Card Configuration Using the Catalyst 3560」
- **•** 『*Cisco ONS 15454 Hardware Installation Guide*』の「NTP-G297 Upgrade the ONS 15454 Multishelf with Catalyst 2950 Configuration Using the Catalyst 3560」
- 『*Cisco ONS 15454 Hardware Installation Guide*』の「NTP-G308 Connect the ONS 15454 M6 Multishelf Node and the ONS 15454 M6 Subtending Shelves」
- **•** 『*Cisco ONS 15454 Hardware Installation Guide*』の「NTP-G309 Connect the ONS 15454 M6 and the ONS 15454 in a Mixed Multishelf Configuration」
- 『*Cisco ONS 15454 Hardware Installation Guide*』の「NTP-G310 Upgrade the ONS 15454 Multishelf Configuration using the ONS 15454 M6」

**•** 第 4 章「ノードのターンアップ」

必須 **/** 適宜 適宜 オンサイト **/** リモート オンサイト セキュリティレベル プロビジョニング以上

(注) マルチシェルフ ノード設定からノード コントローラ シェルフは削除できません。

- ステップ **1** 受動装置、シェルフ、またはラックの削除対象であるマルチシェルフ DWDM ノードで「DLP-G46 CTC へのログイン」 (P.3-31) のタスクを実行します。受動装置を削除する場合は[、ステップ](#page-16-1) 2 に進み ます。シェルフを削除する場合は[、ステップ](#page-17-0) 5 に進みます。ラックのみを削除する場合は[、ステッ](#page-18-1) プ [12](#page-18-1) に進みます。
- <span id="page-16-1"></span>ステップ **2** 必要に応じて次のタスクを実行します。
- **•** シェルフ上の受動装置に保護されていない回路が載っている場合、これらの回路を削除する必要が あります。「DLP-G106 光チャネル ネットワーク接続の削除」(P.8-26)のタスクおよび 「DLP-G347 光チャネル クライアント接続の削除」 (P.8-11) のタスクを実行します。
- **•** 受動装置が内部パッチコードを使用している場合は、「DLP-G355 内部パッチコードの削除」 (P.4-123) のタスク を実行します。
- ステップ **3** [View] メニューから [Go to Parent View] を選択し、マルチシェルフ ビューに戻ります。
- ステップ **4** 削除する受動装置を右クリックし、[Delete Unit] を選択します。シェルフが自動的に削除されます。
- <span id="page-17-0"></span>ステップ **5** 必要に応じて次のタスクを実行します。
	- **•** シェルフ上のカードに保護されていない回路が載っている場合、これらの回路を削除する必要があ ります。「DLP-G106 光チャネル ネットワーク接続の削除」(P.8-26)のタスクおよび「DLP-G347 光チャネル クライアント接続の削除」 (P.8-11) のタスクを実行します。
	- **•** カードが内部パッチコードを使用している場合は、「DLP-G355 内部パッチコードの削除」 (P.4-123) のタスク を実行します。
	- **•** OSC または GCC 終端された OSCM または OSC-CSM カードがシェルフに搭載されている場合、 「NTP-G85 OSC 終端、GCC 終端、およびプロビジョニング可能パッチコードの変更または削除」 (P.11-49)の手順を実行して、終端を削除します。
	- **•** すべてのポートを、[Out-of-Service and Management, Disabled]([OOS-MA,DSBLD])(ANSI) または [Locked-enabled,disabled] (ETSI) サービス状態にします。詳細については、第 12 章 「DWDM カード設定の変更」を参照してください。

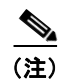

(注) シェルフを削除する前に、シェルフからカードを削除する必要はありません。

- **•** シェルフが、任意のクライアントまたはトランク ポートからタイミング信号を受信する場合、外 部ソースからタイミング信号を受信するために、「DLP-G95 外部または回線タイミングの設定」 (P.7-22) のタスクを実行します。
- ステップ **6** [View] メニューから [Go to Parent View] を選択し、マルチシェルフ ビューに戻ります。
- ステップ **7** 削除するサブテンディング シェルフを右クリックし、[Delete Shelf] を選択します。
- ステップ **8** 確認ダイアログボックスで [Yes] をクリックします。
- ステップ **9** 削除されたシェルフをシングルシェルフ ノードに戻すには、LCD パネルを使用する必要があります。
	- **a.** [Shelf Status] が表示されるまで、Status ボタンを繰り返し押します。
	- **b.** Controller Status=MS Config が表示されるまで、Port ボタンを繰り返し押します。
	- **c.** Status をもう一度押し、Port を押して、マルチシェルフ モードを MS=N に設定します。
	- **d.** Status をもう一度押し、Port を押して、ID を ID=1 に設定します。
	- **e.** Status をもう一度押し、Port を押して、VLAN=N に設定します。
	- **f.** Status を押して、[Done] を選択します。
	- **g.** 「Save and Reboot?」が表示されるまで、Status を繰り返し押し、次に Slot を押して [Apply] を選 択します。これにより、シェルフがリブートされます。「Saving changes; TCC may reboot」メッ セージが LCD に表示されます。
- ステップ **10** TCC2/TCC2P/TCC3/TNC/TSC リブートの完了後、次の手順を実行して、削除したサブテンディング シェルフをパッチ パネル、または Catalyst 2950 もしくは Catalyst 3560 から切断します。
	- **a.** ONS 15454 のスロット 7 にある TCC2/TCC2P/TCC3 カードの RJ-45 フロント パネル ポート、ま たは ONS 15454 M6 のスロット 1 にある TNC/TSC カードに対応する MSM ポートからクロス (CAT 5)LAN ケーブルを抜き取ります。
- **b.** ONS 15454 のスロット 11 にある TCC2/TCC2P/TCC3 カードの RJ-45 フロント パネル ポート、ま たは ONS 15454 M6 のスロット 8 にある TNC/TSC カードに対応する MSM ポートからクロス (CAT 5)LAN ケーブルを抜き取ります。
- ステップ **11** バックプレーン、または ONS 15454 の TCC2/TCC2P/TCC3 カードにある RJ-45 フロント パネル ポー トの 1 つ、もしくは EMS ポート、または ONS 15454 M6 の TNC/TSC カードの RJ-45 フロント パネ ル ポートの 1 つを通じて、シェルフを LAN に再接続します。詳細については、第 3 章「PC の接続と GUI へのログイン」を参照してください。
- <span id="page-18-1"></span>ステップ **12** [CTC] ウィンドウから空のラックを削除するには、ラック グラフィックのグレーの領域を右クリック し、[Delete Rack] を選択します。

ここでやめてください。この手順はこれで完了です。

# <span id="page-18-0"></span>**NTP-G173 OADM** ノードの **ROADM** ノードへの変換

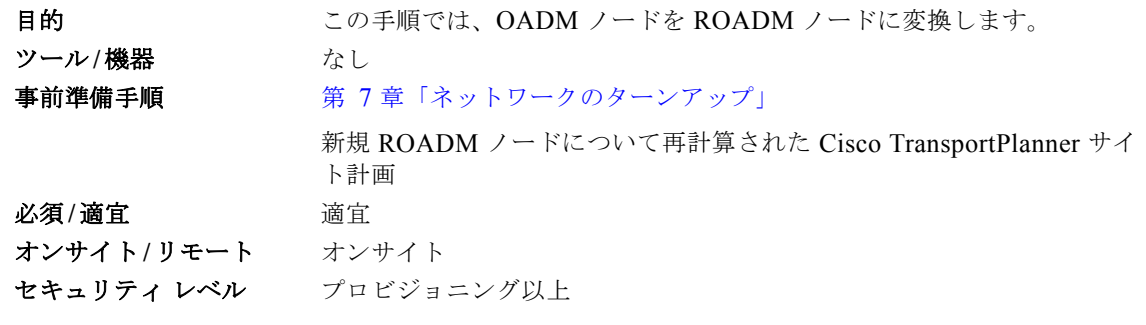

(注) 新規 ROADM ノードを使って Cisco TransportPlanner サイト計画が再計算されるまで、この手順を開 始しないでください。ANS パラメータの再計算には、新しい NE Update ファイルをインポートし、 ANS を実行します。また、2 つの隣接ノードで ANS を実行し、これらのノードの ANS パラメータを 再計算します。

(注) この手順では、TL1 コマンドを使用して、OCHNC または OCHCC 相互接続を削除し、再作成します。 必要に応じて、『*Cisco ONS SONET TL1 Command Guide*』または『*Cisco ONS 15454 SDH and Cisco ONS 15600 SDH TL1 Command Guide*』を参照してください。

Л

注意 この手順は、OADM ノードを通過する保護されていない回路のサービスに影響を与えます。

**ステップ 1 OADM** ネットワークのノードで、「DLP-G46 CTC へのログイン」(P.3-31) のタスクを実行します。

- ステップ **2** ノード ビュー(シングルシェルフ モード)、またはマルチシェルフ ビュー(マルチシェルフ モード) に、ROADM ノードに変換する OADM ノードを表示します。
- ステップ **3** [Circuits] タブをクリックします。
- <span id="page-18-2"></span>ステップ **4** 次の OCHNC または Optical Channel Client Connection(OCHCC; 光チャネル クライアント接続)、も しくはその両方のリストを作成します。
	- **このノードで終端 (追加/ドロップ) する**
- **•** サイド B からサイド A、およびサイド A からサイド B の両方向について、エクスプレス パス上の ノードを通過する
- ステップ **5** [ステップ](#page-18-2) 4 で明らかにされた OCHNC または OCHCC、もしくはその両方がスプリッタ、または Y 字 型ケーブル保護グループのアクティブ パスをルーティングされる場合は、次の手順を実行します。該 当しない場合は[、ステップ](#page-19-0) 6 に進みます。
	- **a.** Y 字型ケーブルまたはスプリッタ保護されている TXP、MXP、ADM-10G、GE\_XP、10GE\_XP、 GE\_XPE、10GE\_XPE、または ITU-T ラインカードを含むノードを表示します。
	- **a.** 「DLP-G179 Y 字型ケーブルまたはスプリッタの強制保護切り替えの適用」(P.11-45)のタスクに 従って、リングの反対側にある保護パスにトラフィックを強制的に通します。
- <span id="page-19-0"></span>ステップ **6** ノード ビューに、変換されるノードを表示します。
- <span id="page-19-1"></span>ステップ **7** 「DLP-G347 光チャネル クライアント接続の削除」(P.8-11)のタスクおよび「DLP-G106 光チャネル ネットワーク接続の削除」(P.8-26)のタスクを実行して[、ステップ](#page-18-2) 4 で明らかにされ、次の条件にあ てはまる OCHCC または OCHNC、もしくはその両方を削除します。
	- **このノードで終端 (追加 / ドロップ) する**
	- **•** サイド B からサイド A、およびサイド A からサイド B の両方向について、保護されていないエク スプレス パス上のノードを通過する
- ステップ **8** [Tools] メニューから [Open TL1 Connection] を選択します。
- ステップ **9** [Select Node] ダイアログボックスで、OADM ノードを選択し、[OK] をクリックします。
- ステップ **10** [TL1] ダイアログボックスで、**DLT-OCHNC** コマンドを使用して[、ステップ](#page-18-2) 4 でリストされたエクス プレス パス OCHNC に対する OCHNC 相互接続を削除します。その際、次の形式を使用します。 DLT-OCHNC:[<TID>]:<SRC>,<DST>:<CTAG>:::[CKTID=<CKTID>],[CMDMDE=<CMDMDE>];

項目の説明:

- **•** <SRC> は、双方向波長の Channel セクションからのソース アクセス ID です。
- **•** <DST> は、双方向波長の LINEWL セクションのデスティネーション アクセス ID です。
- **•** <CKTID> はクロスコネクト ID です。デフォルトは、ブランクまたは None です。CKTD は ASCII 文字の文字列です。最大長は 48 文字です。CKTID が空またはヌルの場合、CKTID フィー ルドは表示されません。
- **•** <CMDMDE> は、コマンド実行モードです。いずれのコマンドもデフォルトの動作は NORM モー ドです。ただし、通常であればコマンドが拒否される状態を強制的に無効にするために FRCD を 指定できます。

有効なコマンド値などの追加情報については、『*Cisco ONS SONET TL1 Command Guide*』または 『*Cisco ONS 15454 SDH and Cisco ONS 15600 SDH TL1 Command Guide*』を参照してください。

ステップ **11** [TL1] ダイアログボックスで、**DLT-OCHCC** コマンドを使用して[、ステップ](#page-18-2) 4 でリストされたエクス プレス パス OCHCC に対する OCHCC 相互接続を削除します。その際、次の形式を使用します。 DLT-OCHCC:[<TID>]:<AID>:<CTAG>[:::CKTID=<CKTID>],[CMDMDE=<CMDMDE>];

項目の説明:

- **•** <AID> は、Facility セクションからのアクセス ID です。
- **•** <CKTID> はクロスコネクト ID です。デフォルトは、ブランクまたは None です。CKTD は ASCII 文字の文字列です。最大長は 48 文字です。CKTID が空またはヌルの場合、CKTID フィー ルドは表示されません。
- **•** <CMDMDE> は、コマンド実行モードです。いずれのコマンドもデフォルトの動作は NORM モー ドです。ただし、通常であればコマンドが拒否される状態を強制的に無効にするために FRCD を 指定できます。

有効なコマンド値などの追加情報については、『*Cisco ONS SONET TL1 Command Guide*』または 『*Cisco ONS 15454 SDH and Cisco ONS 15600 SDH TL1 Command Guide*』を参照してください。

- ステップ **12** [Close] をクリックして [TL1] ダイアログボックスを閉じます。
- <span id="page-20-0"></span>ステップ **13** 内部パッチコードを削除します。
	- **a.** ノード ビュー(シングルシェルフ モード)またはマルチシェルフ ビュー(マルチシェルフ モー ド)で、[Provisioning] > [WDM-ANS] > [Internal Patchcords] タブをクリックします。
	- **b.** 内部パッチコードをすべて選択します。
	- **c.** [Delete] をクリックします。
	- **d.** 確認ダイアログボックスで、[Yes] をクリックします。
- <span id="page-20-1"></span>ステップ **14** OSC 終端を削除します。
	- **a.** [Provisioning] > [Comm Channels] > [OSC] タブをクリックします。
	- **b.** OSC 終端をすべて選択します。
	- **c.** [Delete] をクリックします。
	- **d.** 確認ダイアログボックスで、[Yes] をクリックします。
- ステップ **15** すべての AD-xC-xx.x または AD-xB-xx.x、もしくはその両方のカードからケーブルを抜き取ります。
- ステップ **16** シェルフから AD-xC-xx.x または AD-xB-xx.x、もしくはその両方のカードを取り外します。
- ステップ **17** 取り付けられてはいるが、ROADM ノードでは必要のない増幅器カード(OPT-BST、OPT-PRE)をす べて取り外します。
- ステップ 18 Cisco TransportPlanner サイト計画で、「NTP-G30 DWDM カードの取り付け」 (P.4-62) の手順を使用 して明らかにされたスロットに新しい ROADM カードを取り付けます。
- ステップ **19** Cisco TransportPlanner で生成された新しい内部接続テーブルに従って、ROADM ノードに対して 「NTP-G34 DWDM カードおよび DCU への光ファイバ ケーブルの取り付け」(P.4-77)の手順を実行 します。
- ステップ **20** 「NTP-G152 内部パッチコードの作成と確認」(P.4-113)の手順を実行し[、ステップ](#page-20-0) 13 で削除した内部 パッチコードを再度作成します。
- ステップ **21** 「NTP-G38 OSC 終端のプロビジョニング」(P.4-126)の手順を実行し[、ステップ](#page-20-1) 14 で削除した OSC 終端を再度作成します。
- ステップ **22** 「NTP-G143 Cisco TransportPlanner NE Update コンフィギュレーション ファイルのインポート」 (P.4-51) の手順に従って、再計算された ROADM 設置場所パラメータをインポートします。
- ステップ **23** 「NTP-G37 自動ノード セットアップの実行」(P.4-127)の手順を実行します。
- <span id="page-20-3"></span><span id="page-20-2"></span>ステップ **24** 隣接ノードで ANS パラメータを更新します。
	- **a.** ノード ビューに隣接ノードを表示します。
	- **b.** 「NTP-G143 Cisco TransportPlanner NE Update コンフィギュレーション ファイルのインポート」 (P.4-51)の手順を実行して、このノードに新しい NE Update ファイルをロードします。
	- **c.** 「NTP-G37 自動ノード セットアップの実行」(P.4-127)の手順を実行して、このノードにおける ANS パラメータを再計算します。
	- **d.** ノード ビューに次の隣接ノードを表示します。
	- **e.** 2 つめの隣接ノードについても、手順 [b](#page-20-2) および [c](#page-20-3) を繰り返します。
- ステップ **25** ノード ビューに新しい ROADM ノードを表示します。
- ステップ **26** 次の作業を実行して[、ステップ](#page-19-1) 7 で削除した OCHNC または OCHCC、もしくはその両方を再度作成 します。
- **•** 「DLP-G346 光チャネル クライアント接続のプロビジョニング」(P.8-5)
- **•** 「DLP-G105 光チャネル ネットワーク接続のプロビジョニング」(P.8-23)
- ステップ **27** カードが追加される前の状態にトラフィックを戻すために、スプリッタ、または Y 字型ケーブル保護 グループの一部として、リングの反対側に切り替えられた OCHNC または OCHCC、もしくはその両 方に対して「DLP-G180 Y 字型ケーブルまたはスプリッタの手動または強制保護切り替えの解除」 (P.11-46) のタスクを実行します。

ここでやめてください。この手順はこれで完了です。

# <span id="page-21-0"></span>**NTP-G176** 回線増幅器ノードの **OADM** ノードへの変換

目的 この手順では、シェルフの両側に OPT-PRE カードおよび OPT-BST カー ドが取り付けられている回線増幅器ノード全体を OADM ノードに変換し ます。 **ツール/機器 インチン 新規 OADM ノードについての Cisco TransportPlanner レポートおよび** NE Update ファイル 事前準備手順 第 7章「ネットワークのターンアップ」 新規 ROADM ノードについて再計算された Cisco TransportPlanner サイ ト計画 必須 **/** 適宜 適宜 オンサイト **/** リモート オンサイト セキュリティレベル プロビジョニング以上

注意 この手順は、OADM ノードを通過する保護されていない回路のサービスに影響を与えます。

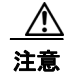

注意 この手順は、シェルフの両側に OPT-BST カードおよび OPT-PRE カードが取り付けられた回線増 幅器ノードに適用されます。回線増幅器ノードのコンフィギュレーションが異なる場合、アップグ レードが隣接ノードに影響を与え、ANS パラメータのアップデートが必要になる可能性がありま す。回線増幅器ノードが完全な回線増幅器ではない場合は、次のレベルのサポートにお問い合わせ ください。

- ステップ 1 「NTP-G139 Cisco TransportPlanner レポートおよびファイルの確認」(P.4-4)の手順の手順を実行し、 OADM ノードについて、Cisco TransportPlanner により準備されたファイルおよびレポートがあるこ とを確認します。
- ステップ **2** 回線増幅器ノードで「DLP-G46 CTC へのログイン」(P.3-31)のタスクを実行します。
- ステップ **3** [Circuits] タブをクリックします。
- <span id="page-21-1"></span>ステップ **4** サイド B からサイド A、およびサイド A からサイド B の両方向について、エクスプレス パス上のノー ドを通過する OCHNC、OCH Trail、および OCHCC のリストを作成します。

⚠

注意 次の手順で光チャネル回路を削除し、このリストを使用して、後でこれらの回路を再度作成します。 回路リストが完成するまで、先に進まないでください。

- ステップ **5** 次の作業の 1 つ以上を実行して[、ステップ](#page-21-1) 4 で明らかにした回路を削除します。
	- **•** 「DLP-G347 光チャネル クライアント接続の削除」(P.8-11)
	- **•** 「DLP-G418 光チャネル トレイルの削除」(P.8-19)
	- **•** 「DLP-G106 光チャネル ネットワーク接続の削除」(P.8-26)
- ステップ **6** [Provisioning] > [WDM-ANS] > [Internal Patchcords] タブをクリックします。
- ステップ **7** 内部パッチコード テーブルで、OPT-PRE COM-TX to OPT-BST COM-RX 内部パッチコードをクリッ クします。
- ステップ **8** [Delete] をクリックします。
- ステップ **9** 確認ダイアログで、[OK] をクリックします。
- ステップ **10** サイド B に取り付けられた OPT-BST カードと OPT-PRE カードの間にある COM-TX to COM-RX ポートと COM-RX to COM-TX ポートを接続する物理ファイバおよび減衰器がある場合は、これらを 取り外します。
- ステップ **11** Cisco TransportPlanner Shelf Layout レポートを参照して、ノードのサイド A とサイド B の両方に AD-xC-xx-x カードまたは AD-xB-xx.x カード、もしくはその両方を取り付けます。
- <span id="page-22-0"></span>ステップ **12** Cisco TransportPlanner Internal Connections レポートを参照して、ファイバを新しい AD-xC-xx-x カードまたは AD-xB-xx.x カード、もしくはその両方に接続します。
- ステップ **13** [Default Patchcords] をクリックします。
- ステップ **14** [ステップ](#page-22-0) 12 で新しい AD-xC-xx.x カードおよび AD-xB-xx.x カードに接続された物理ケーブルについ て、新しい内部パッチコードが作成されたことを検証します。作成されていない場合は、「NTP-G242 内部パッチコードの手動作成」(P.4-114)のタスクを実行して、手動で内部パッチコードを作成しま す。
- ステップ **15** 「NTP-G143 Cisco TransportPlanner NE Update コンフィギュレーション ファイルのインポート」 (P.4-51)の手順を実行します。
- ステップ **16** 「NTP-G37 自動ノード セットアップの実行」(P.4-127)の手順を実行します。
- <span id="page-22-1"></span>ステップ **17** ノード ビューで [Circuits] タブをクリックします。
- <span id="page-22-2"></span>ステップ **18** 次の手順の 1 つ以上を実行して、OADM ノードを通過する[、ステップ](#page-21-1) 4 で明らかにされた回路を再度 作成します。
	- **•** 「DLP-G105 光チャネル ネットワーク接続のプロビジョニング」(P.8-23)
	- **•** 「DLP-G346 光チャネル クライアント接続のプロビジョニング」(P.8-5)
	- **•** 「DLP-G395 光チャネル トレイルの作成」(P.8-17)

### $\mathscr{D}_{\mathbf{A}}$

(注) 回路を一度に 1 つずつ再作成することを推奨します。

<span id="page-22-3"></span>ステップ **19** Circuits テーブルに表示されている各回路が DISCOVERED ステータスおよび IS/Unlocked ステート であることを確認します。それ以外の場合は、手順 [17](#page-22-1) および [18](#page-22-2) を実行します。

> それでも表示される回路が DISCOVERED ステータスおよび IS/Unlocked ステートにならない場合は、 次のレベルのサポートにお問い合わせください。

ステップ **20** 必要に応じて、Cisco TransportPlanner Traffic Matrix レポートを参照して、手順 [18](#page-22-2) および [19](#page-22-3) を繰り 返し、このノードに新しい追加 / ドロップ回路を作成します。

ここでやめてください。この手順はこれで完了です。

## <span id="page-23-0"></span>**NTP-G182** 回線増幅器ノードの **ROADM** ノードへの変 換

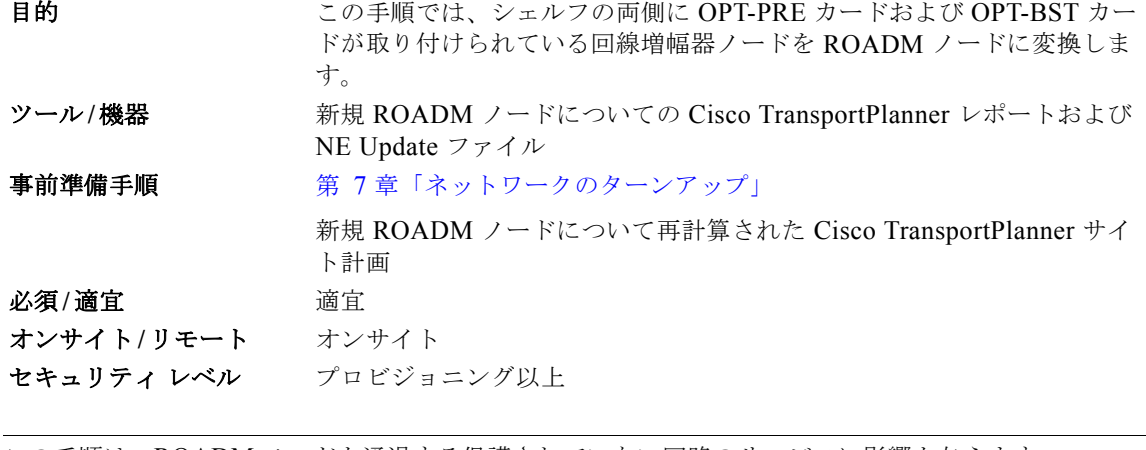

注意 この手順は、ROADM ノードを通過する保護されていない回路のサービスに影響を与えます。

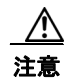

注意 この手順は、シェルフの両側に OPT-BST カードおよび OPT-PRE カードが取り付けられた回線増 幅器ノードに適用されます。回線増幅器ノードのコンフィギュレーションが異なる場合、アップグ レードが隣接ノードに影響を与え、ANS パラメータのアップデートが必要になる可能性がありま す。回線増幅器ノードが完全な回線増幅器ではない場合は、次のレベルのサポートにお問い合わせ ください。

- ステップ 1 「NTP-G139 Cisco TransportPlanner レポートおよびファイルの確認」 (P.4-4) の手順を実行し、 ROADM ノードについて、Cisco TransportPlanner により準備されたファイルおよびレポートがあるこ とを確認します。
- **ステップ 2** 回線増幅器ノードで「DLP-G46 CTC へのログイン」 (P.3-31) のタスクを実行します。
- ステップ **3** [Circuits] タブをクリックします。
- ステップ **4** サイド B からサイド A、およびサイド A からサイド B の両方向について、エクスプレス パス上のノー ドを通過する次の OCHNC、OCH Trail、および OCHCC のリストを作成します。

注意 次の手順で光チャネル回路を削除し、このリストを使用して、後でこれらの回路を再度作成します。 回路リストが完成するまで、先に進まないでください。

- ステップ **5** 次の作業の 1 つ以上を実行して[、ステップ](#page-21-1) 4 で明らかにした回路を削除します。
	- **•** 「DLP-G347 光チャネル クライアント接続の削除」(P.8-11)
	- **•** 「DLP-G418 光チャネル トレイルの削除」(P.8-19)
	- **•** 「DLP-G106 光チャネル ネットワーク接続の削除」(P.8-26)
- ステップ **6** [Provisioning] > [WDM-ANS] > [Internal Patchcords] タブをクリックします。
- ステップ **7** 内部パッチコード テーブルで、OPT-PRE COM-TX to OPT-BST COM-RX 内部パッチコードをクリッ クします。
- ステップ **8** [Delete] をクリックします。
- ステップ **9** 確認ダイアログボックスで、[OK] をクリックします。
- ステップ **10** サイド B に取り付けられた OPT-BST カードと OPT-PRE カードの間にある COM-TX to COM-RX ポートと COM-RX to COM-TX ポートを接続する物理ファイバおよび減衰器がある場合は、これらを 取り外します。
- ステップ **11** Cisco TransportPlanner Shelf Layout レポートを参照して、Cisco TransportPlanner NE Update ファイ ルで説明されているとおりに、ノードのサイド B およびサイド A の両方にある次のカードセットの 1 つを取り付けます。
	- **•** 32WSS カードおよび 32DMX カード
	- **•** 32WSS-L カードおよび 32DMX-L カード
	- **•** 40-WSS-C/40-WSS-CE カードおよび 40-DMX-C/40-DMX-CE カード
- <span id="page-24-0"></span>ステップ **12** Cisco TransportPlanner Internal Connections レポートを参照して、ファイバを新しい波長選択スイッチ およびデマルチプレクサ カードに接続します。
- ステップ **13** 「NTP-G143 Cisco TransportPlanner NE Update コンフィギュレーション ファイルのインポート」 (P.4-51)の手順を実行します。
- ステップ **14** [ステップ](#page-24-0) 12 で新しい波長選択スイッチおよびデマルチプレクサ カードに接続された物理ケーブルにつ いて、新しい内部パッチコードが作成されたことを検証します。作成されていない場合は、 「NTP-G242 内部パッチコードの手動作成」(P.4-114)のタスクを実行して、手動で内部パッチコード を作成します。
- ステップ **15** 「NTP-G143 Cisco TransportPlanner NE Update コンフィギュレーション ファイルのインポート」 (P.4-51)の手順を実行します。
- **ステップ 16** 「NTP-G37 自動ノード セットアップの実行」(P.4-127) の手順を実行します。
- <span id="page-24-1"></span>ステップ **17** ノード ビューで [Circuits] タブをクリックします。
- <span id="page-24-2"></span>ステップ **18** 次の手順の 1 つ以上を実行して、ROADM ノードを通過する[、ステップ](#page-21-1) 4 で明らかにされた回路を再 度作成します。
	- **•** 「DLP-G105 光チャネル ネットワーク接続のプロビジョニング」(P.8-23)
	- **•** 「DLP-G346 光チャネル クライアント接続のプロビジョニング」(P.8-5)
	- **•** 「DLP-G395 光チャネル トレイルの作成」(P.8-17)

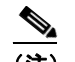

(注) 回路を一度に 1 つずつ再作成することを推奨します。

ステップ **19** Circuits テーブルに表示されている各回路が DISCOVERED ステータスおよび IS/Unlocked ステート であることを確認します。そうではない場合は、ステップ [17](#page-24-1) および [18](#page-24-2) を繰り返します。

> それでも表示される回路が DISCOVERED ステータスおよび IS/Unlocked ステートにならない場合は、 次のレベルのサポートにお問い合わせください。

ステップ **20** 必要に応じて、Cisco TransportPlanner Traffic Matrix レポートを参照して、ステップ [17](#page-24-1) および [18](#page-24-2) を 繰り返し、このノードに新しい追加/ドロップ回路を作成します。

ここでやめてください。この手順はこれで完了です。

### <span id="page-25-0"></span>**NTP-G195 2** つの異なるノードの保護された **ROADM**  ノードの単一のマルチシェルフ ノードへの変換

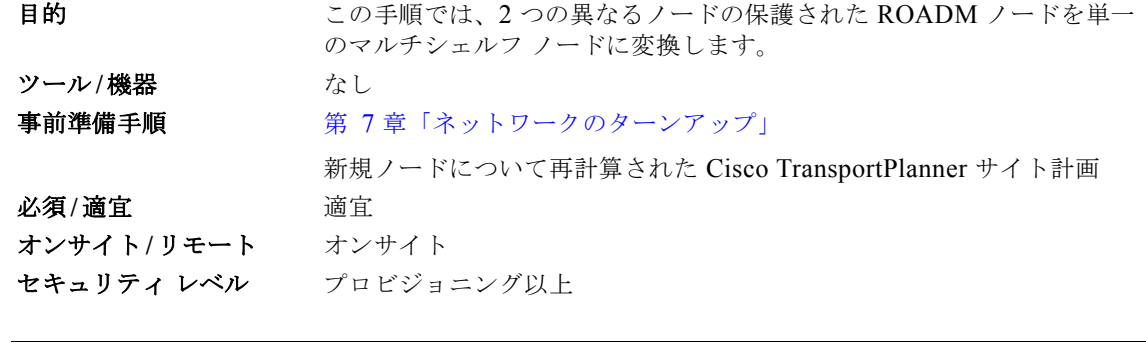

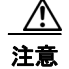

注意 この手順は、ROADM ノードを通過する保護されていない回路のサービスに影響を与えます。

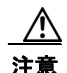

注意 この手順は 2 個の ROADM ノードに適用されます。ROADM ノード 1 には増幅器カード (OPT-BST、OPT-PRE など)、または光サービス チャネル カード (OSCM または OSC-CSM) が あり、これらはシェルフの両側と、サイド A (スロット 1~6)に取り付けられている 40-WSS-C/40-DMX-C カード(または 32WSS/32DMX および 32WSS-L/32DMX-L カード)に取 り付けられています。また、ROADM ノード2には、増幅器カード (OPT-BST、OPT-PRE など)、 または光サービス チャネル カード(OSCM または OSC-CSM)があり、これらはシェルフの両側 と、サイド B(スロット 12 ~ 17)に取り付けられている 40-WSS-C/40-DMX-C カード(または、 32WSS/32DMX カードおよび 32WSS-L/32DMX-L カード)に取り付けられています。

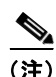

(注) この手順では、ROADM ノード 1 はノード コントローラとして使用されます。また、ROADM ノード 2 は、サブテンディング シェルフとしてマルチシェルフ コンフィギュレーションに追加されます。

- ステップ 1 「NTP-G139 Cisco TransportPlanner レポートおよびファイルの確認」 (P.4-4) の手順を実行し、 ROADM ノードについて、Cisco TransportPlanner により準備されたファイルおよびレポートがあるこ とを確認します。
- ステップ **2** ROADM ノード 1 で「DLP-G46 CTC へのログイン」(P.3-31)のタスクを実行します。図 [13-1](#page-26-0) は ROADM ノード 1 のシェルフ ビュー、図 [13-2](#page-26-1) は ROADM ノード 1 の機能ビューを示しています。

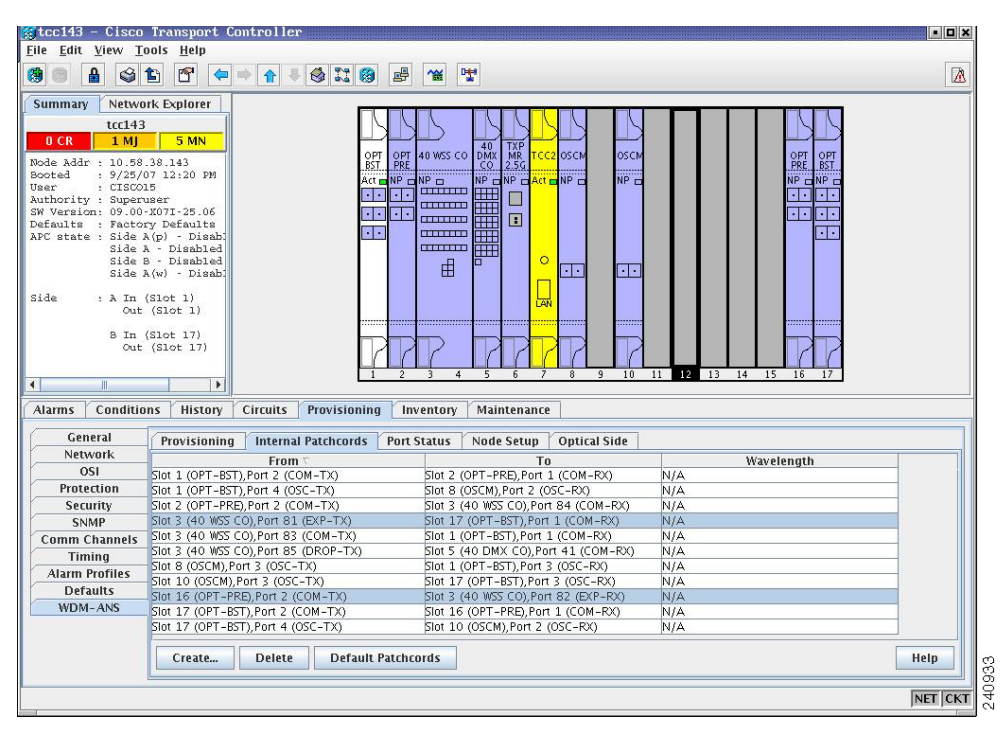

<span id="page-26-0"></span>図 **13-1 ROADM** ノード **1** シェルフ ビュー

<span id="page-26-1"></span>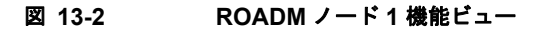

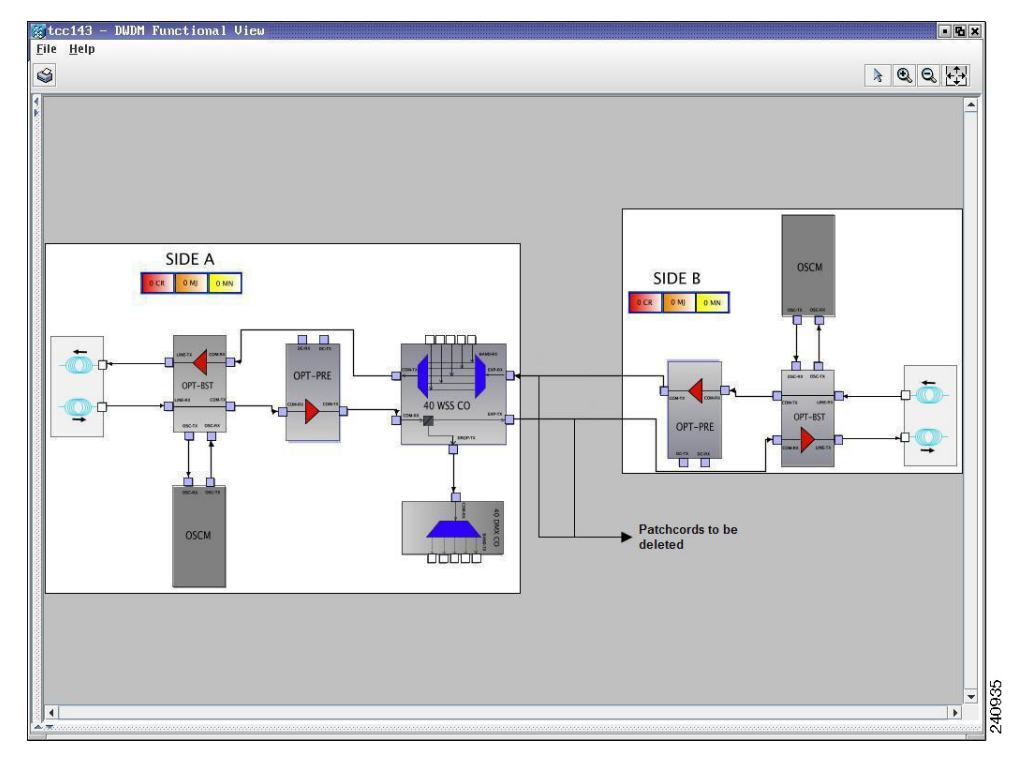

ステップ **3** [Circuits] タブをクリックします。

<span id="page-27-0"></span>ステップ **4** ROADM ノード 1 のサイド B に取り付けられた増幅器または光サービス チャネル カードを通る、また はここで終端(追加/ドロップ)する OCHNC、OCH Trail、および OCHCC すべてのリストを作成し ます。

- 注意 次の手順でパススルー回路のみを削除し、このリストを使用して、後でこれらの回路を再度作成し ます。回路リストが完成するまで、先に進まないでください。追加 / ドロップ回路は削除されず、 トラフィックの転送が継続されます。
- ステップ **5** [ステップ](#page-27-0) 4 で明らかにされた OCHNC または OCHCC、もしくはその両方がスプリッタ、または Y 字 型ケーブル保護グループのアクティブ パスをルーティングされる場合は、次の手順を実行します。該 当しない場合は[、ステップ](#page-27-1) 6 に進みます。
	- **a.** Y 字型ケーブルまたはスプリッタ保護されている増幅器カードまたは光サービス チャネル カード を含むノードを表示します。
	- **b.** 「DLP-G179 Y 字型ケーブルまたはスプリッタの強制保護切り替えの適用」(P.11-45)のタスクに 従って、リングの反対側にある保護パスにトラフィックを強制的に通します。
- <span id="page-27-1"></span>ステップ **6** 次の作業の 1 つ以上を実行して[、ステップ](#page-21-1) 4 で明らかにした回路を削除します。
	- **•** 「DLP-G347 光チャネル クライアント接続の削除」(P.8-11)
	- **•** 「DLP-G418 光チャネル トレイルの削除」(P.8-19)
	- **•** 「DLP-G106 光チャネル ネットワーク接続の削除」(P.8-26)
- ステップ **7** [Provisioning] > [WDM-ANS] > [Optical Side] タブをクリックします。
- ステップ **8** 光サイド テーブルで、ROADM ノード 1 のサイド B に取り付けられている増幅器、または光サービス チャネル カードに対応する光サイドをクリックします。
- ステップ **9** [Delete] をクリックします。
- ステップ **10** 確認ダイアログボックスで [Yes] をクリックします。
- ステップ **11** [Provisioning] > [WDM-ANS] > [Internal Patchcords] タブをクリックします。
- ステップ **12** 内部パッチコード テーブルの [To] カラムを見て、サイド B の増幅器または光サービス チャネル カー ドを、ROADM ノード 1 のサイド A にある 40-WSS-C/40-DMX-C カード(または、32WSS/32DMX カードおよび 32WSS-L/32DMX-L カード)に接続する内部パッチコードのリストを作成します。
- ステップ **13** [Delete] をクリックします。
- ステップ **14** 確認ダイアログボックスで [Yes] をクリックします。
- ステップ **15** サイド B の増幅器または光サービス チャネル カードを、ROADM ノード 1 のサイド A にある 40-WSS-C/40-DMX-C カード (または、32WSS/32DMX カードおよび 32WSS-L/32DMX-L カード)に 接続する物理ファイバおよび減衰器があれば、これらを取り外します。
- ステップ **16** 「NTP-G107 DWDM [カードの完全取り外しまたは交換」\(](#page-1-0)P.13-2)を実行して、ROADM ノード 1 のサ イド B に取り付けられている増幅器または光サービス チャネル カードを削除します。
- **ステップ 17** ROADM ノード2 で「DLP-G46 CTC へのログイン」(P.3-31) のタスクを実行します。図 [13-3](#page-28-0) は ROADM ノード 2 のシェルフ ビュー、図 [13-4](#page-28-1) は ROADM ノード 1 の機能ビューを示しています。

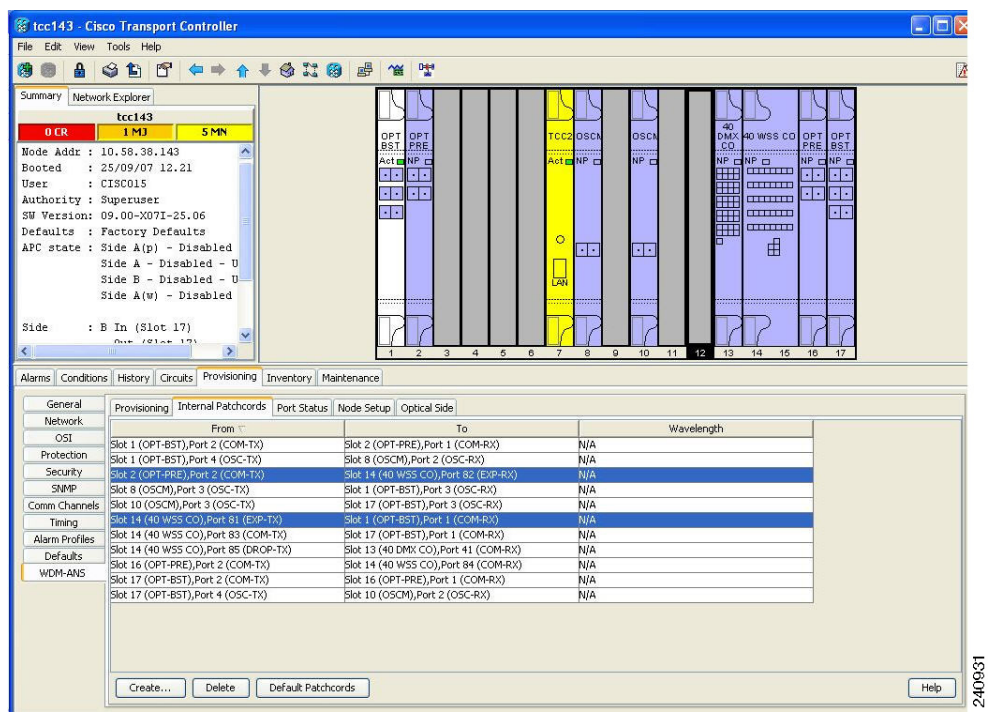

<span id="page-28-0"></span>図 **13-3 ROADM** ノード **2** シェルフ ビュー

<span id="page-28-1"></span>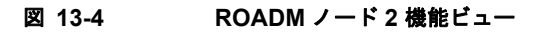

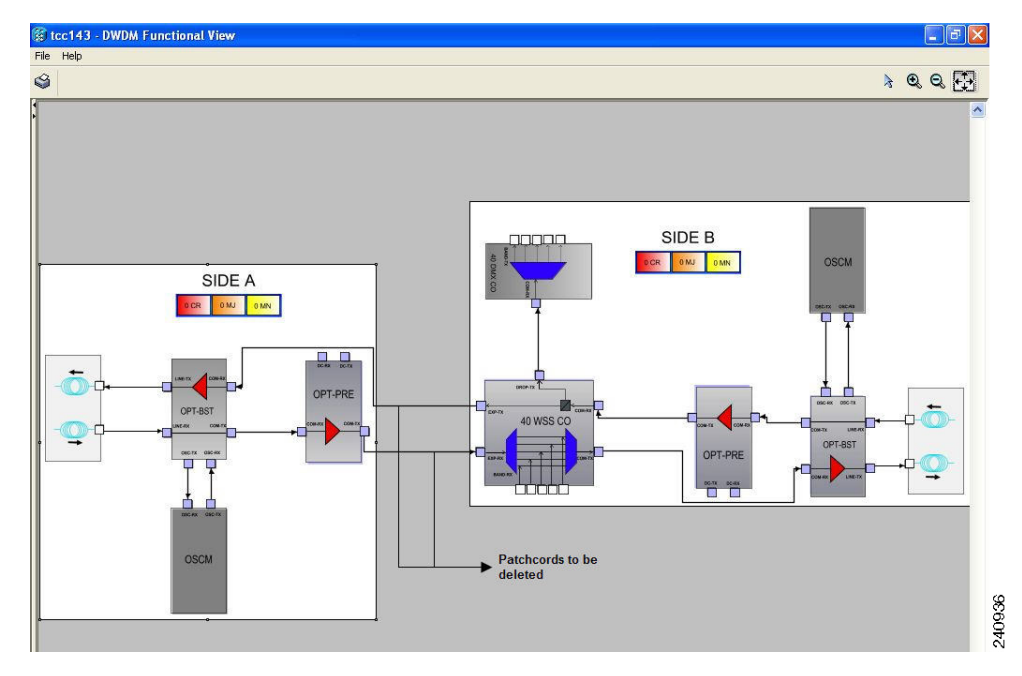

ステップ **18** [Circuits] タブをクリックします。

<span id="page-29-0"></span>ステップ **19** ROADM ノード 2 のサイド A に取り付けられた増幅器または光サービス チャネル カードを通る、また はここで終端(追加/ドロップ)する OCHNC、OCHトレイル、および OCHCC すべてのリストを作 成します。

- 注意 次の手順でパススルー回路および追加/ドロップ回路をすべて削除し、このリストを使用して、後 でこれらの回路を再度作成します。回路リストが完成するまで、先に進まないでください。
- ステップ **20** [ステップ](#page-29-0) 19 で明らかにされた OCHNC または OCHCC、もしくはその両方がスプリッタ、または Y 字 型ケーブル保護グループのアクティブ パスをルーティングされる場合は、次の手順を実行します。該 当しない場合は[、ステップ](#page-29-1) 21 に進みます。
	- **a.** Y 字型ケーブルまたはスプリッタ保護されている増幅器カードまたは光サービス チャネル カード を含むノードを表示します。
	- **b.** 「DLP-G179 Y 字型ケーブルまたはスプリッタの強制保護切り替えの適用」(P.11-45)のタスクに 従って、リングの反対側にある保護パスにトラフィックを強制的に通します。
- <span id="page-29-1"></span>ステップ **21** 次の作業の 1 つ以上を実行して[、ステップ](#page-29-0) 19 で明らかにした回路を削除します。
	- **•** 「DLP-G347 光チャネル クライアント接続の削除」(P.8-11)
	- **•** 「DLP-G418 光チャネル トレイルの削除」(P.8-19)
	- **•** 「DLP-G106 光チャネル ネットワーク接続の削除」(P.8-26)
- <span id="page-29-2"></span>ステップ **22** ROADM ノード 2 のサイド A に取り付けられた増幅器または光サービス チャネル カードにオーバー ヘッド回路がある場合、「DLP-G112 オーバーヘッド回線の削除」(P.8-70) のタスクを実行して、これ らのオーバーヘッド回路を削除します。
- ステップ **23** [Provisioning] > [WDM-ANS] > [Optical Side] タブをクリックします。
- ステップ **24** 光サイド テーブルで、ROADM ノード 2 のサイド A に取り付けられている増幅器、または光サービス チャネル カードに対応する光サイドをクリックします。
- ステップ **25** [Delete] をクリックします。
- ステップ **26** 確認ダイアログボックスで [Yes] をクリックします。
- **ステップ 27** [Provisioning] > [WDM-ANS] > [Internal Patchcords] タブをクリックします。
- ステップ **28** 内部パッチコード テーブルの [To] カラムを見て、サイド A の増幅器または光サービス チャネル カー ドを、ROADM ノード 2 のサイド B にある 40-WSS-C/40-DMX-C カード(または、32WSS/32DMX カードおよび 32WSS-L/32DMX-L カード)に接続する内部パッチコードのリストを作成します。
- ステップ **29** [Delete] をクリックします。
- ステップ **30** 確認ダイアログボックスで [Yes] をクリックします。
- ステップ **31** サイド A の増幅器または光サービス チャネル カードを、ROADM ノード 2 のサイド B にある 40-WSS-C/40-DMX-C カード (または、32WSS/32DMX カードおよび 32WSS-L/32DMX-L カード) に 接続する物理ファイバおよび減衰器があれば、これらを取り外します。
- <span id="page-29-3"></span>**ステップ 32** ROADM ノード2 で終端する Pluggable Port Module (PPM; 着脱可能ポート モジュール) がある場合 は、「DLP-G280 PPM の削除」(P.6-19)のタスクを実行して、これらの PPM を削除します。
- ステップ **33** 「NTP-G107 DWDM [カードの完全取り外しまたは交換」\(](#page-1-0)P.13-2)を実行して、ROADM ノード 2 のサ イド A に取り付けられている増幅器または光サービス チャネル カードを削除します。
- ステップ **34** 「NTP-G163 シングルシェルフ モードからマルチシェルフ モードへのノードのアップグレード」 (P.4-131)を実行して、ROADM ノード 1 をマルチシェルフ コンフィギュレーションにアップグレー ドし、ROADM ノード 2 をサブテンディング シェルフとして追加します。図 [13-5](#page-30-0) に、ノードの最終的 なマルチシェルフ ビューを示します。

<span id="page-30-0"></span>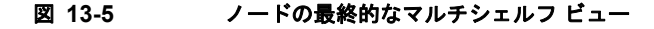

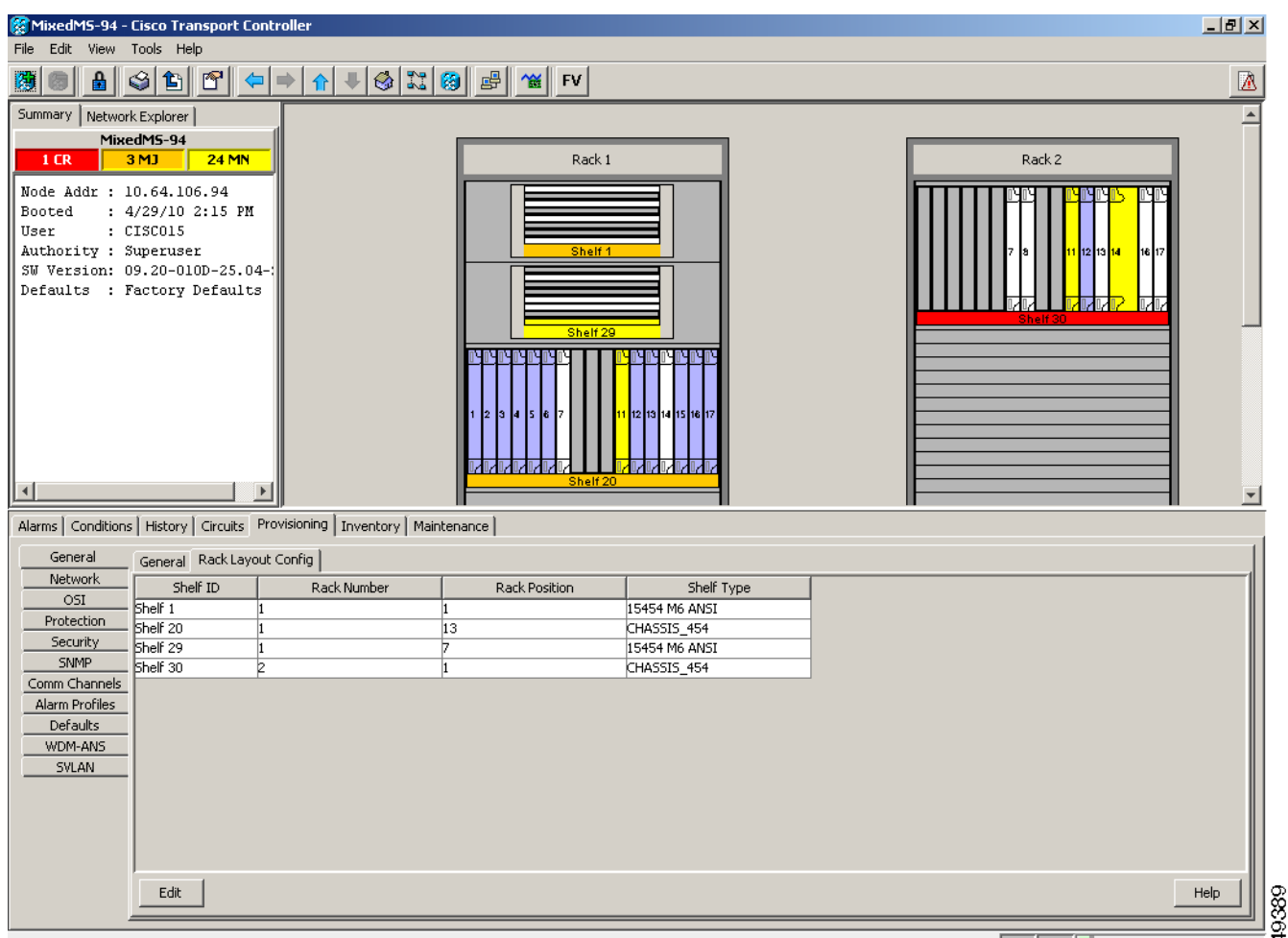

**NET** CKT Java Heap: 27 of 508 MB  $\frac{1}{N}$ 

- ステップ **35** マルチシェルフ ビューで、[Provisioning] > [WDM-ANS] > [Internal Patchcords] タブをクリックしま す。
- ステップ **36** [Create] をクリックします。[Internal Patchcord Creation] ウィザードが表示されます。
- ステップ **37** [Internal Patchcord Attributes] ページで、[OTS/OCH to OTS/OCH] オプションを選択し、 [Bidirectional] チェックボックスをオンにします。
- ステップ **38** [Next] をクリックします。
- ステップ **39** [Internal Patchcord Origination] ページで、内部パッチコード開始パラメータをプロビジョニングしま す。
	- **•** [Shelf]:内部パッチコードの開始シェルフを選択します。
	- **•** [Slot]:内部パッチコードを開始する 2 枚の 40-WSS-C カード(または、32WSS/32DMX カードお よび 32WSS-L/32DMX-L カード)のいずれか 1 つを選択します。
	- **•** [Tx Port]:内部パッチコードが開始される EXP TX ポートを選択します。
- ステップ **40** [Next] をクリックします。
- ステップ **41** [Internal Patchcord Termination] ページで、内部パッチコード開始パラメータをプロビジョニングしま す。
	- **•** [Shelf]:内部パッチコードの終了シェルフを選択します。

**Cisco ONS 15454 DWDM** 手順ガイド リリース **9.2**

- **•** [Slot]:内部パッチコードを終了するもう 1 枚の 40-WSS-C カード(または、32WSS/32DMX カー ドおよび 32WSS-L/32DMX-L カード)を選択します。
- **•** [Rx Port]:内部パッチコードが終了する EXP RX ポートを選択します。
- ステップ **42** [Next] をクリックします。
- ステップ **43** [Internal Patchcord Origination Reverse] ページの表示専用情報を確認します。このページには、CTC が反対側の内部パッチコード開始ルートで使用するシェルフ、スロット、およびポートが表示されま す。
- ステップ **44** [Next] をクリックします。
- ステップ **45** [Internal Patchcord Termination Reverse] ページに表示された情報を確認します。このページは読み取 り専用で、CTC が逆内部パッチコード終了ルートで使用するシェルフ、スロット、およびポートが表 示されます。
- ステップ **46** [Finish] をクリックします。新しい内部パッチコードは、内部パッチコード テーブルに表示されます。
- ステップ **47** 「NTP-G37 自動ノード セットアップの実行」(P.4-127)の手順を実行します。
- <span id="page-31-0"></span>ステップ **48** ノード ビューで [Circuits] タブをクリックします。
- <span id="page-31-1"></span>ステップ **49** 次の手順の 1 つ以上を実行して、ステップ [4](#page-27-0) および [19](#page-29-0) で明らかにされた回路を再度作成します。
	- **•** 「DLP-G105 光チャネル ネットワーク接続のプロビジョニング」(P.8-23)
	- **•** 「DLP-G346 光チャネル クライアント接続のプロビジョニング」(P.8-5)
	- **•** 「DLP-G395 光チャネル トレイルの作成」(P.8-17)

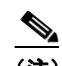

(注) 回路を一度に 1 つずつ再作成することを推奨します。

- ステップ **50** 「NTP-G60 オーバーヘッド回線の作成と削除」(P.8-63)の手順を実行し[、ステップ](#page-29-2) 22 で削除した回路 を再度作成します。
- ステップ **51** Circuits テーブルに表示されている各回路が DISCOVERED ステータスおよび IS/Unlocked ステート であることを確認します。そうではない場合は、ステップ [48](#page-31-0) および [49](#page-31-1) を繰り返します。

それでも表示される回路が DISCOVERED ステータスおよび IS/Unlocked ステートにならない場合は、 次のレベルのサポートにお問い合わせください。

- ステップ **52** [Provisioning] > [Pluggable Port Module] > [Pluggable Port Module] タブをクリックし、[Create] をク リックして[、ステップ](#page-29-3) 32 で削除した PPM を再度作成します。
- ステップ **53** 元の状態にトラフィックを戻すために、スプリッタ、または Y 字型ケーブル保護グループの一部とし て、リングの反対側に切り替えられた OCHNC または OCHCC、もしくはその両方に対して 「DLP-G180 Y 字型ケーブルまたはスプリッタの手動または強制保護切り替えの解除」(P.11-46)のタ スクを実行します。

ここでやめてください。この手順はこれで完了です。

# <span id="page-32-0"></span>**NTP-G177 DWDM** ノードでの **ANS** パラメータのアッ プグレード

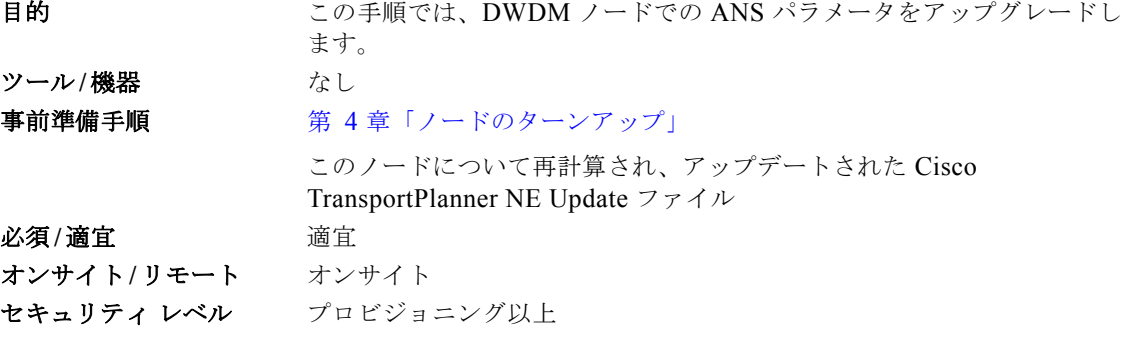

(注) このノードに対する Cisco TransportPlanner NE Update ファイルが用意されるまで、この手順を開始し ないでください。このノードで使用される ANS パラメータの再計算には、新しい NE Update ファイル をインポートし、ANS を実行します。

 $\sqrt{N}$ 

注意 1 つのノードにある複数の ANS パラメータをアップグレードするには、そのネットワークに含まれ るその他のノードすべてを ANS でアップグレードする必要があります。すべてのネットワーク ノードでアップグレードを実行する準備ができるまで、この手順は開始しないでください。

∕∿

注意 この手順は、ノードを通過する保護されていない回路のサービスに影響を与えます。

- ステップ **1** アップデートを必要とするノードで、「DLP-G46 CTC へのログイン」(P.3-31)のタスクを実行しま す。
- ステップ **2** [Circuits] タブをクリックします。
- <span id="page-32-1"></span>ステップ **3** 次の条件にあてはまる OCHCC、OCHNC、および OCH トレイルのリストを作成します。
	- **このノードで終端 (追加/ドロップ) する**
	- **•** サイド B からサイド A、およびサイド A からサイド B の両方向について、エクスプレス パス上の ノードを通過する
- <span id="page-32-3"></span>ステップ **4** [ステップ](#page-32-1) 3 で特定された OCHNC、OCH Trail、または OCHCC、もしくはそのすべてがスプリッタま たは Y 字型ケーブル保護グループのアクティブ パスをルーティングされる場合は、次の手順を実行し ます。該当しない場合は[、ステップ](#page-32-2) 5 に進みます。
	- **a.** Y 字型ケーブルまたはスプリッタ保護されている TXP、MXP、ADM-10G、GE\_XP、10GE\_XP、 GE XPE、10GE XPE、または ITU-T ラインカードを含むノードを表示します。
	- **a.** 「DLP-G179 Y 字型ケーブルまたはスプリッタの強制保護切り替えの適用」(P.11-45)のタスクに 従って、リングの反対側にある保護パスにトラフィックを強制的に通します。
- <span id="page-32-2"></span>ステップ **5** [ステップ](#page-32-1) 3 で特定されたうち[、ステップ](#page-32-3) 4 でスイッチングされなかった回路それぞれについて、次の 作業のいずれか(1つに限らない)を使用し、回路をサービス停止の状態にします。
	- **•** 「DLP-G394 OCHCC 管理状態の変更」(P.8-13)
- **•** 「DLP-G419 OCH トレイル管理状態の変更」(P.8-21)
- **•** 「DLP-G420 OCHNC の管理状態の変更」(P.8-28)
- ステップ **6** 「NTP-G143 Cisco TransportPlanner NE Update コンフィギュレーション ファイルのインポート」 (P.4-51)の手順を実行します。
- ステップ **7** 「NTP-G37 自動ノード セットアップの実行」(P.4-127)の手順を実行します。
- ステップ **8** ノード ビューで [Circuits] タブをクリックします。
- ステップ **9** [ステップ](#page-32-2) 5 で回路をサービス停止の状態にした場合、次の作業の 1 つ以上を実行して、回路をサービス 状態に戻します。
	- **•** 「DLP-G394 OCHCC 管理状態の変更」(P.8-13)
	- **•** 「DLP-G419 OCH トレイル管理状態の変更」(P.8-21)
	- **•** 「DLP-G420 OCHNC の管理状態の変更」(P.8-28)
- ステップ **10** Circuits テーブルに表示されている各回路が DISCOVERED ステータスおよび IS/Unlocked ステート であることを確認します。そうでない場合は、次の作業の 1 つ以上を実行し、回路を再度作成します。
	- **•** 「DLP-G105 光チャネル ネットワーク接続のプロビジョニング」(P.8-23)のタスク
	- **•** 「DLP-G346 光チャネル クライアント接続のプロビジョニング」(P.8-5)のタスク
	- **•** 「DLP-G395 光チャネル トレイルの作成」(P.8-17)のタスク

 $\mathscr{P}$ (注) 回路を一度に 1 つずつ再作成することを推奨します。

それでも表示される回路が DISCOVERED ステータスおよび IS/Unlocked ステートにならない場合は、 次のレベルのサポートにお問い合わせください。

ここでやめてください。この手順はこれで完了です。

# <span id="page-33-0"></span>**NTP-G242 TDC-CC** カードおよび **TDC-FC** カードの **CD** 設定の変更

目的 この手順では、TDC-CC カードおよび TDC-FC カードの CD 設定を変更 します。 **ツール/機器** なし **事前準備手順 「NTP-G30 DWDM カードの取り付け」 (P.4-62)** 必須 **/** 適宜 適宜 オンサイト **/** リモート オンサイトまたはリモート セキュリティ レベル プロビジョニング以上

- ステップ **1** TDC-CC または TDC-FC カードの設定を変更するノードで、「DLP-G46 CTC へのログイン」(P.3-31) のタスクを実行します。すでにログインしている場合は[、ステップ](#page-33-1) 2 に進みます。
- <span id="page-33-1"></span>ステップ **2** 「NTP-G103 データベースのバックアップ」(P.14-2)の手順を実行します。

(注) T-DCU の CD 値を変更すると、T-DCU を通るチャネルのパフォーマンスが大きな影響を受けます。一 般に、CTP によりさらに解析が実行されると、新しい値が提供されます。この場合、「[NTP-G177](#page-32-0)  DWDM ノードでの ANS [パラメータのアップグレード」\(](#page-32-0)P.13-33)の手順を実行します。もし、何ら かの理由で「NTP-G177 DWDM ノードでの ANS [パラメータのアップグレード」\(](#page-32-0)P.13-33)の手順を 適用できない場合、熟練したオペレータは CTP の結果に従って、CD 値を直接変更できます。 TDC-CC カード、または TDC-FC カードの CD 設定を変更するには[、ステップ](#page-34-0) 3 に進みます。

<span id="page-34-0"></span>ステップ **3** TDC-CC カード、または TDC-FC カードの CD 設定を変更するには、必要に応じて、次の作業のいず れかを実行します。

 $\mathscr{P}$ 

(注) この操作はトラフィックに影響を与えるため、CD の値はメンテナンス時間中に変更します。

- **•** 「DLP-G526 OPT-AMP-C、OPT-PRE、40-SMR-1、および 40-SMR-2 [カードに接続されている場](#page-34-1) 合の TDC-CC および TDC-FC の CD [値の変更」\(](#page-34-1)P.13-35)。
- **•** 「DLP-G527 OPT-RAMP-C、および OPT-RAMP-CE [増幅器に接続されている場合の](#page-35-0) TDC-CC お よび TDC-FC カードの CD [値の変更」\(](#page-35-0)P.13-36)。
- ステップ **4** 「NTP-G103 データベースのバックアップ」(P.14-2)の手順を実行します。

ここでやめてください。この手順はこれで完了です。

#### <span id="page-34-1"></span>**DLP-G526 OPT-AMP-C**、**OPT-PRE**、**40-SMR-1**、および **40-SMR-2** カードに接続されている場合の **TDC-CC** および **TDC-FC**  の **CD** 値の変更

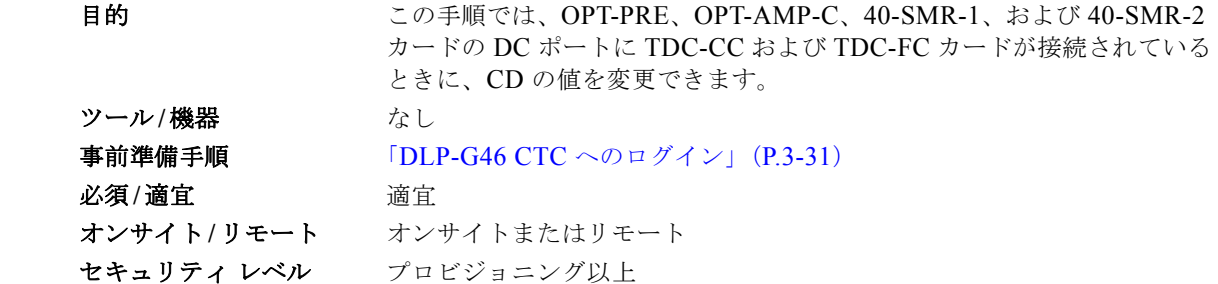

- ステップ **1** TDC-CC または TDC-FC カードの CD の値を変更する前に、ドメイン内で TDC-CC または TDC-FC カードを搭載している Automatic Power Control(APC; 自動電力制御)をディセーブルにします。 APC ドメインをディセーブルにするには、「DLP-G157 自動電力制御のディセーブル化」(P.11-5)を 実行します。
- ステップ **2** TDC-CC または TDC-FC カードの CD の値を変更します。CD の値を変更するには、「DLP-G545 TDC-CC および TDC-FC カードの波長分散値の変更」(P.12-76)を実行します。
- ステップ **3** TDC-CC または TDC-FC カードを持つ APC ドメインをイネーブルにします。APC ドメインをイネー ブルにするには、「DLP-G158 自動電力制御のイネーブル化」(P.11-5)を実行します。

ステップ **4** 元の手順(NTP)に戻ります。

#### <span id="page-35-0"></span>**DLP-G527 OPT-RAMP-C**、および **OPT-RAMP-CE** 増幅器に接続さ れている場合の **TDC-CC** および **TDC-FC** カードの **CD** 値の変更

目的 OPT-RAMP-C および OPT-RAMP-CE 増幅器の DC ポートに接続されて いる場合、この手順により、TDC-CC および TDC-FC カードの CD の値 を変更することができます。 **ツール/機器** なし 事前準備手順 「DLP-G46 CTC へのログイン」(P.3-31) 必須 **/** 適宜 適宜 オンサイト **/** リモート オンサイトまたはリモート セキュリティ レベル プロビジョニング以上

- ステップ **1** TDC-CC または TDC-FC カードの CD の値を変更する前に、APC を実行します。APC を実行するに は、「DLP-G430 自動電力制御の実行」(P.11-6)を実行します。
- <span id="page-35-1"></span>ステップ **2** TDC-CC または TDC-FC カードの CD の値を変更します。CD の値を変更するには、「DLP-G545 TDC-CC および TDC-FC カードの波長分散値の変更」(P.12-76)を実行します。

(注) 1 つのインスタンスで補償値を直接変更しないでください。トラフィックのドロップやアラームを回避 するためには、段階的に少しずつ CD の値を変更する必要があります。たとえば、TDC-CC の CD の 値を -880 から -1320 ps/nm に変更する場合、CD の値を一気に変更せず、少しずつ段階に分けて変更 してください。CD の値をまず、中間的な値 -1100 ps/nm に変更し、次に -1320 ps/nm に変更します。 変更するときの減分は TDC-CC の CD 値では 330 ps/nm 未満、TDC-FC の CD 値では 270 ps/nm 未満 にします。CD 値を変更するこのアプローチにより、誤解を招くアラームやトラフィック ドロップを回 避することができます。

- ステップ **3** APC を実行します。APC を実行するには、「DLP-G430 自動電力制御の実行」(P.11-6)を実行します。
- <span id="page-35-2"></span>ステップ **4** 「**APC correction skipped**」アラームが表示された場合は、APC 訂正を強制的に行います。次の操作を 実行します。
	- **a.** アラームの発生源であるポートをクリックします。
	- **b.** [Maintenance] タブをクリックします。
	- **c.** [Force APC correction] ボタンをクリックします。
- ステップ **5** CD ターゲット値が設定されるまで、ステップ [2](#page-35-1) ~ [4](#page-35-2) を繰り返します。
- ステップ **6** 元の手順(NTP)に戻ります。

### <span id="page-36-0"></span>**NTP-G278 TSC** カードから **TNC** カードへのアップグ レード

オンサイト **/** リモート オンサイト ナンス以上

目的 この手順では、Cisco ONS 15454 M6 シェルフで TSC カードを TNC カードへアップグレードします。

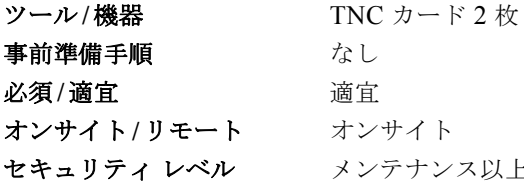

(注) TNC カードから TSC カードへのダウングレード手順はサポートされていません。詳細については、 Cisco TAC にお問い合わせください。問い合わせ先の情報については、「光ネットワーキング情報の入 手」(P.lxxx)を参照してください。

- ステップ **1** 「DLP-G46 CTC へのログイン」(P.3-31)のタスクを実行します。
- ステップ **2** RJ-45 LAN ポートの LAN ケーブルが適切に取り付けられていることを確認します。TNC カードは、 配線の間違った LAN 接続を自動検知しません。LAN 接続の配線が間違っている場合、LAN Connection Polarity Reversed 状態となります。LAN ケーブルの配線の詳細については、『*Cisco ONS 15454 Procedure Guide*』を参照してください。
- ステップ **3** アップグレードしているノードに ONS 15454 M6 Software R9.2 がインストールされていることを確認 します。ソフトウェアのバージョンは、ウィンドウの左上隅に表示されます。
- ステップ **4** アップグレードを開始する前に、『*NTP-U214 Back Up the Software Database*』の手順を実行します。
- ステップ **5** スタンバイ状態の TSC カードを TNC カードで物理的に交換します。
	- **a.** フェイスプレート上の LED を確認します。TNC/TSC カードのフェイスプレートにある ACT/STBY LED は、カードがアクティブ モード、スタンバイ モードのいずれであるかを示しま す。緑色の ACT/STBY LED はアクティブ カードを、黄色のライトはスタンバイ カードを示しま す。
	- **b.** スタンバイ TSC カードのイジェクタを開きます。
	- **c.** このカードを滑らせながらスロットから取り出します。これにより、IMPROPRMVL アラームが 発せられますが、アップグレードの完了後、クリアされます。
	- **d.** TSC カードがイジェクトされたスロットを右クリックします。
	- **e.** [Delete Card] をクリックし、CTC から TSC を削除します。

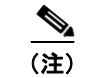

(注) CTC シェルフ ビューから TSC カードを削除せずに、TNC カードを挿入した場合、MEA (カードのミスマッチ)アラームがそのスロット上に表示されます。

- **f.** 取り付ける TNC カードのイジェクタを開きます。
- **g.** ガイド レールに沿わせて、TNC カードをスロットにスライドさせて挿入します。
- **h.** イジェクタを閉じます。
- **i.** 新しく取り付けた TNC カードについて、CTC ノード ビューに、Ldg(ロード中)と表示されま す。

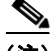

(注) アクティブな TSC カードが、新たに取り付けられた TNC カードにシステム ソフトウェアとデータ ベースをコピーするには約 10 分かかります。この操作中、TNC カードの LED は Fail で点滅し、その 後、アクティブ/スタンバイ LED が点滅します。転送が完了すると、TNC カードがリブートされ、約 3 分後にスタンバイ モードになります。データベースの転送中、シェルフからカードを取り外さないで ください。

注意 アップグレード中、新しい TNC カードが完全にスタンバイ モードになる前に、アクティブな TSC カードがリセットした場合は、新しい TNC カードをただちに取り外してください。

- ステップ **6** 新しく取り付けられた TNC カードがスタンバイになったら、CTC でアクティブな TSC カードを右ク リックします。
- ステップ **7** プルダウン メニューから、[Reset Card] をクリックします。

TSC カードのリブートを待ちます。スタンバイ TNC カードがアクティブ モードに切り替えられます。 TSC カードは、データベースが TNC カードと同じであることを確認してから、スタンバイに切り替わ ります。

- ステップ **8** 残りの TSC カードがスタンバイ モードになっていることを確認します(ACT/STBY LED が黄色に変 わります)。
- ステップ **9** 残りの TSC カードを 2 つめの TNC カードで物理的に交換します。
	- **a.** TSC カードのイジェクタを開きます。
	- **b.** このカードを滑らせながらスロットから取り出します。これにより、IMPROPRMVL アラームが 発せられますが、アップグレードの完了後、クリアされます。
	- **c.** TSC カードがイジェクトされたスロットを右クリックします。
	- **d.** [Delete Card] をクリックし、CTC から TSC を削除します。

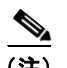

(注) CTC シェルフ ビューから TSC カードを削除せずに、TNC カードを挿入した場合、MEA (カードのミスマッチ)アラームがそのスロット上に表示されます。

- **e.** TNC カードのイジェクタを開きます。
- **f.** ガイド レールに沿わせて、TNC カードをスロットにスライドさせて挿入します。
- **g.** イジェクタを閉じます。

2 枚めの TNC カードがブートされます。2 枚めの TNC カードは、データベースのコピーも行います。 データベースの転送中、シェルフからカードを取り外さないでください。

ステップ **10** 2 枚めの TNC カードの取り付け後、電源関連のアラームが発せられた場合は、RJ-45 LAN ポートの電 圧をチェックします。アラームの解除に関する詳細については、『*Cisco ONS 15454 Troubleshooting Guide*』を参照してください。

ここでやめてください。この手順はこれで完了です。